Утвержден

РДПИ.01637-01 34 02-ЛУ

# ПТК СКУ «УРАЛ – АТОМ». ШЛЮЗ. СПЕЦИАЛЬНОЕ ПРОГРАММНОЕ ОБЕСПЕЧЕНИЕ ДИСПЕТЧЕР УПРАВЛЕНИЯ И СБОРА ДАННЫХ. ДЕМОНСТРАЦИОННЫЙ РЕЖИМ

Руководство оператора

РДПИ.01637-01 34 01

 $(CD-R)$ 

Листов 43

#### АННОТАЦИЯ

Данное руководство предназначено для ознакомления и работы пользователя со специальным программным обеспечением (СПО) «Диспетчер управления и сбора данных. Демонстрационный режим» (далее – программой).

В руководстве даны сведения о назначении и условиях выполнения, указания по выполнению программы.

Документ состоит из трех разделов.

В первом разделе «Назначение программы» приводятся сведения о назначении, функциональных возможностях программы.

Во втором разделе «Условия выполнения программы» указывается состав программных и технических средств, необходимых для успешного выполнения программы.

В третьем разделе «Выполнение программы» определен порядок действий пользователя при запуске, выполнении и завершении программы в диалоговом режиме.

# РДПИ.01637-013402

# СОДЕРЖАНИЕ

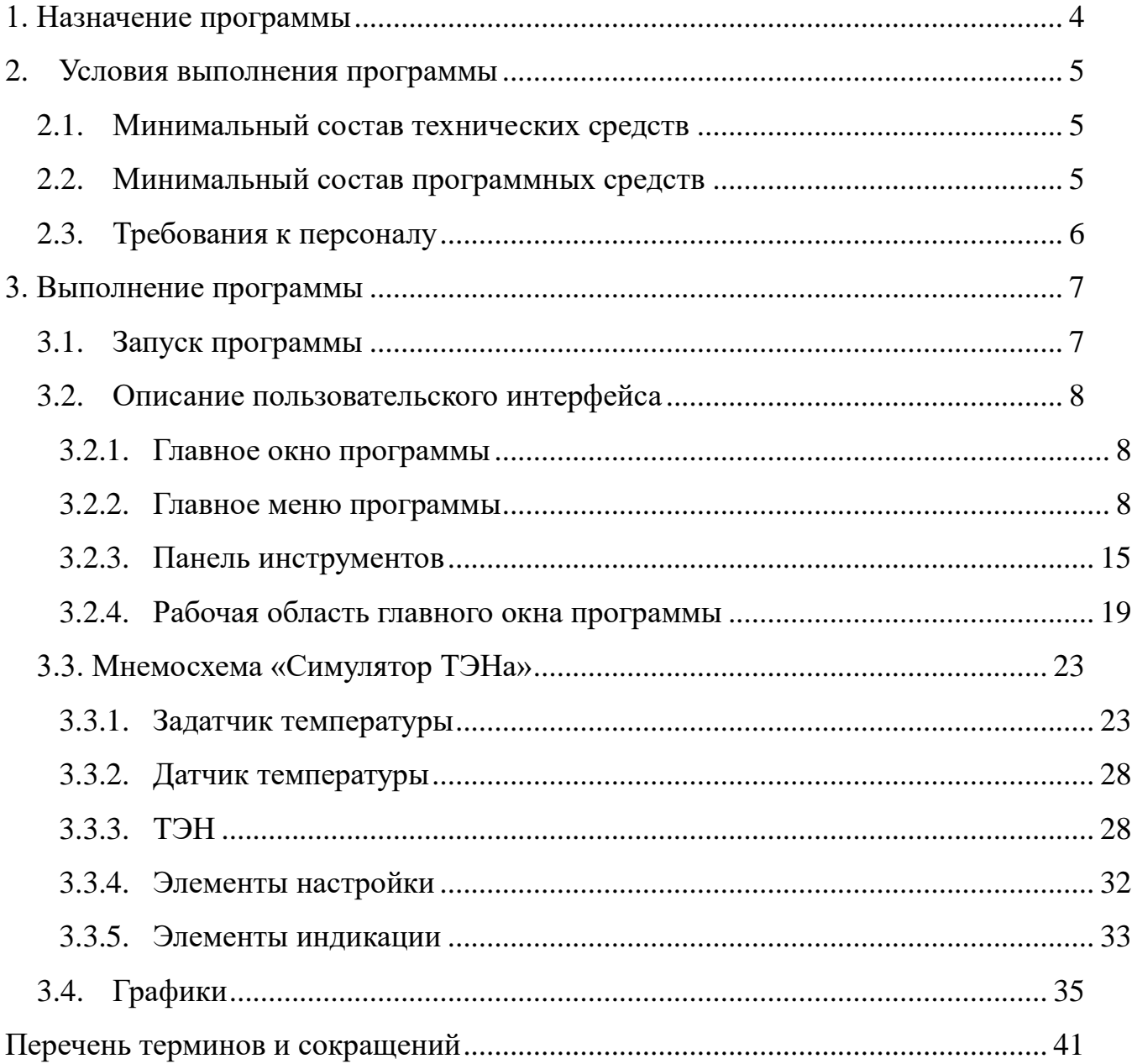

# 1. НАЗНАЧЕНИЕ ПРОГРАММЫ

<span id="page-3-0"></span>Программа предназначена для демонстрации применения SCADA «УРАЛ-Атом». В программе реализован контроль технологического процесса поддержания заданной температуры трубчатого электронагревателя (ТЭН), а также симуляция поведения процессов нагрева, охлаждения и обрыва нагревательного элемента ТЭН.

Программа может быть использована для ознакомления с функциональными возможностями SCADA «УРАЛ-Атом», а также для проверки функционирования системы после её первоначальной установки.

### 2. УСЛОВИЯ ВЫПОЛНЕНИЯ ПРОГРАММЫ

#### <span id="page-4-1"></span><span id="page-4-0"></span>2.1. Минимальный состав технических средств

2.1.1. Для функционирования программы необходимы технические средства в следующем минимальном составе:

1) ПЭВМ с характеристиками не хуже:

- процессор *Intel Core i5*;
- оперативная память 4 Гбайт;
- внешняя память 500 Гбайт;
- видеоконтроллер с разрешением 1280 х 1024 px;
- сетевой контроллер Ethernet 100 мб/с;
- монитор 19";
- графический принтер A4;
- клавиатура,
- манипулятор «мышь».

<span id="page-4-2"></span>2.2. Минимальный состав программных средств

2.2.1. Для работы программы необходимы программные средства в следующем минимальном составе:

- операционная система (ОС) Альт Рабочая Станция;

- программа «Диспетчер управления и сбора данных (SCADA «УРАЛ-Атом») из состава изделия «ПТК СКУ «УРАЛ – АТОМ». Шлюз. Специальное программное обеспечение» РДПИ.01637-01.

2.2.2. Порядок установки и удаления программы описан в документе «ПТК СКУ «УРАЛ – АТОМ». Шлюз. Диспетчер управления и сбора данных. Специальное программное обеспечение. Инструкция по установке» РДПИ.01637-01 90 01.

2.3. Требования к персоналу

<span id="page-5-0"></span>2.3.1. Пользователь должен обладать практическими навыками работы с графическим пользовательским интерфейсом операционной системы Альт Рабочая Станция.

2.3.2. Пользователь должен ознакомиться с документом «ПТК СКУ «УРАЛ – АТОМ». Шлюз. Специальное программное обеспечение. Диспетчер управления и сбора данных.» РДПИ.01637-01 34 01.

# 3. ВЫПОЛНЕНИЕ ПРОГРАММЫ

<span id="page-6-1"></span><span id="page-6-0"></span>3.1. Запуск программы

3.1.1. Для запуска программы необходимо:

– щелкнуть левой кнопкой мыши по кнопке «Меню», расположенной в левом нижнем углу рабочего стола;

– в открывшемся меню выбрать приложение «Программирование»;

– в приложении «Программирование» выбрать пункт «SCADA «УРАЛ-Атом»: Симулятор…».

При этом откроется главное окно программы (рис. 1).

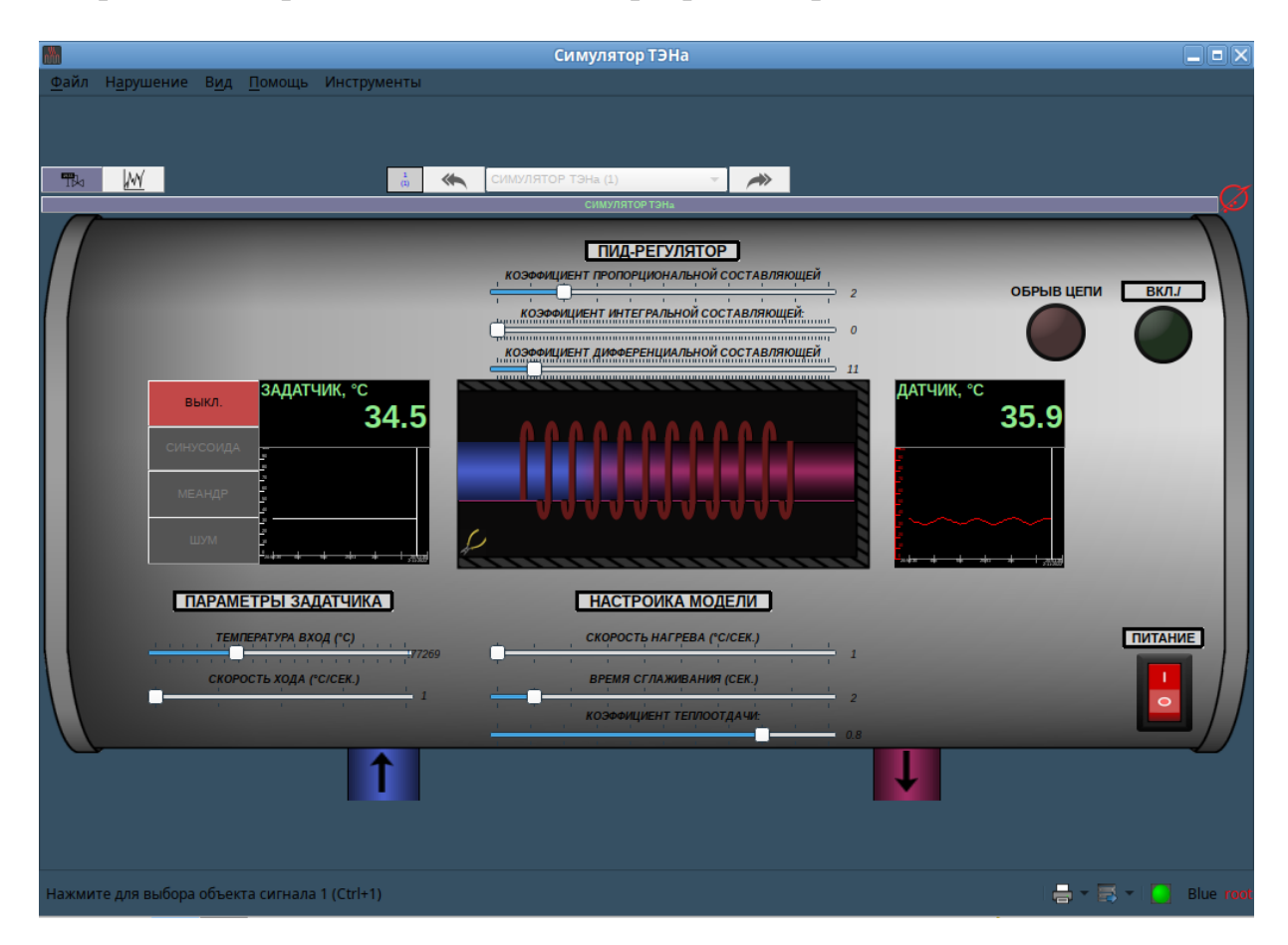

<span id="page-7-0"></span>3.2. Описание пользовательского интерфейса

<span id="page-7-1"></span>3.2.1. Главное окно программы

3.2.1.1. Главное окно программы (см. рис. 1) включает в себя:

 строку заголовка, расположенную в верхней части окна и предназначенную для отображения наименования программы;

 главное меню программы, расположенное под строкой заголовка и предназначенное для обеспечения доступа к основным функциям программы;

 рабочую область, предназначенную для отображения мнемосхемы, графиков;

 панель инструментов, предназначенную для обеспечения быстрого доступа к наиболее часто используемым функциям программы, расположенную в правом нижнем углу рабочего окна.

<span id="page-7-2"></span>3.2.2. Главное меню программы

3.2.2.1. Главное меню (рис. 2) обеспечивает доступ к основным функциям программы и включает в себя следующие пункты:

> Нарушение Вид Помощь **Инструменты** Файл

- «Файл»;
- «Нарушение»;
- «Вид»;
- «Помощь»;
- «Инструменты».

Рис. 2

3.2.2.2. Пункт главного меню «Файл» предназначен для осуществления печати и экспорта документов, страниц и диаграмм, а также позволяет закрыть окно текущего проекта и выполнить выход из программы.

Пункт главного меню «Файл» содержит следующие подпункты (рис.3):

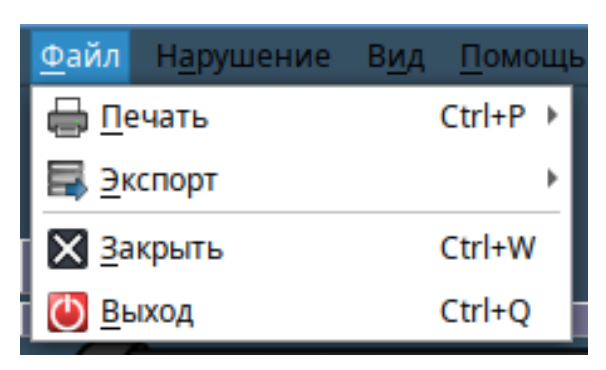

Рис. 3

- «Печать»;
- «Экспорт»;
- «Закрыть»;
- «Выход».

3.2.2.2.1. Подпункт «Печать» обеспечивает вывод на печать документов, страниц, диаграмм и содержит следующие подпункты (рис. 4):

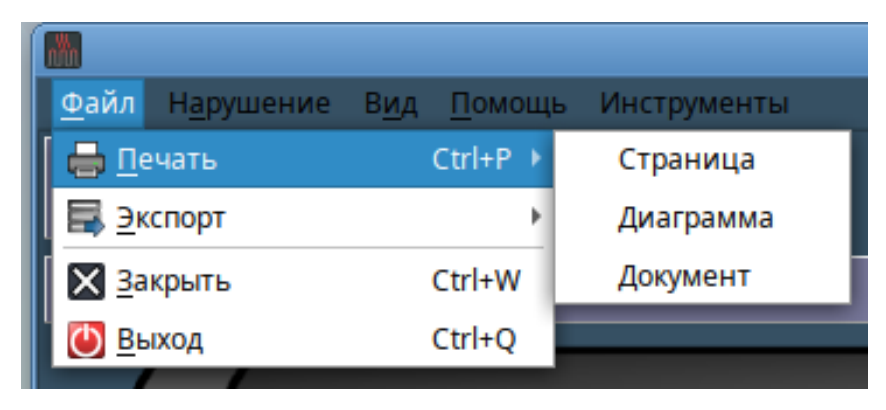

Рис. 4

- «Страница», обеспечивающий возможность вывода на печать выбранной страницы;

- «Диаграмма», обеспечивающий возможность вывода на печать выбранной диаграммы.

- «Документ», обеспечивающий возможность вывода на печать документа.

3.2.2.2.2. Подпункт «Экспорт» позволяет осуществлять экспорт документов, страниц, диаграмм и содержит следующие подпункты (рис. 5):

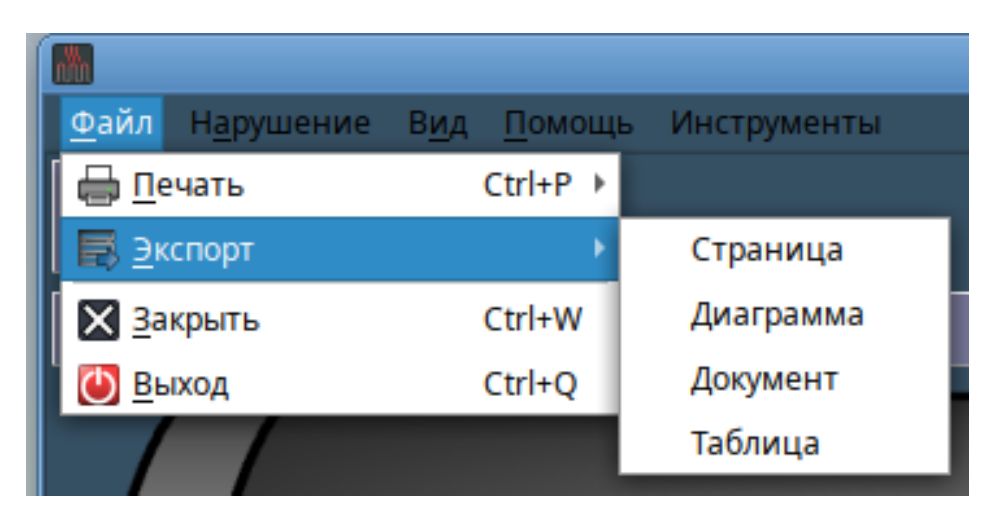

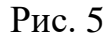

- «Страница», позволяющий осуществить экспорт выбранной страницы.

- «Диаграмма», позволяющий осуществить экспорт выбранной диаграммы.

- «Документ», позволяющий осуществить экспорт документа.

3.2.2.2.3. Подпункт «Закрыть» позволяет закрыть окно текущего проекта.

3.2.2.2.4. Подпункт «Выход» предназначен для осуществления выхода из программы.

3.2.2.3. Пункт главного меню «Нарушение» предназначен для индикации (отображения) уровня нарушения (рис. 6).

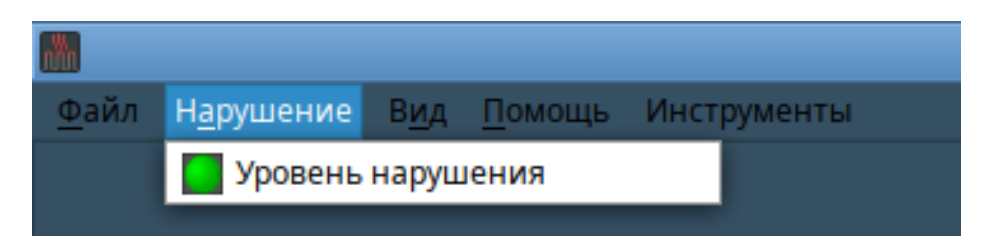

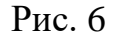

3.2.2.4. Пункт главного меню «Вид» предназначен для выбора вариантов отображения отображаемого объекта (мнемосхемы/графика) (рис. 7):

- на всем экране (рис. 8);

- в окне (рис. 9).

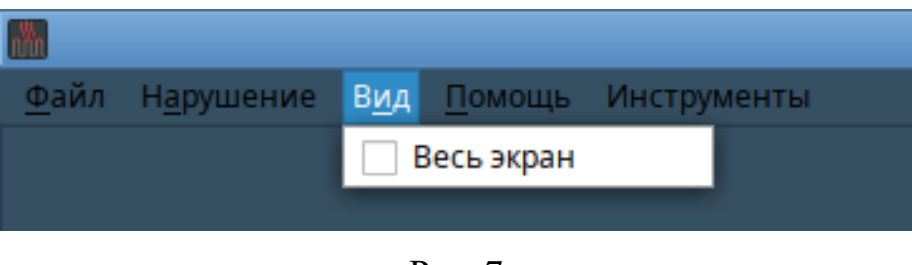

Рис. 7

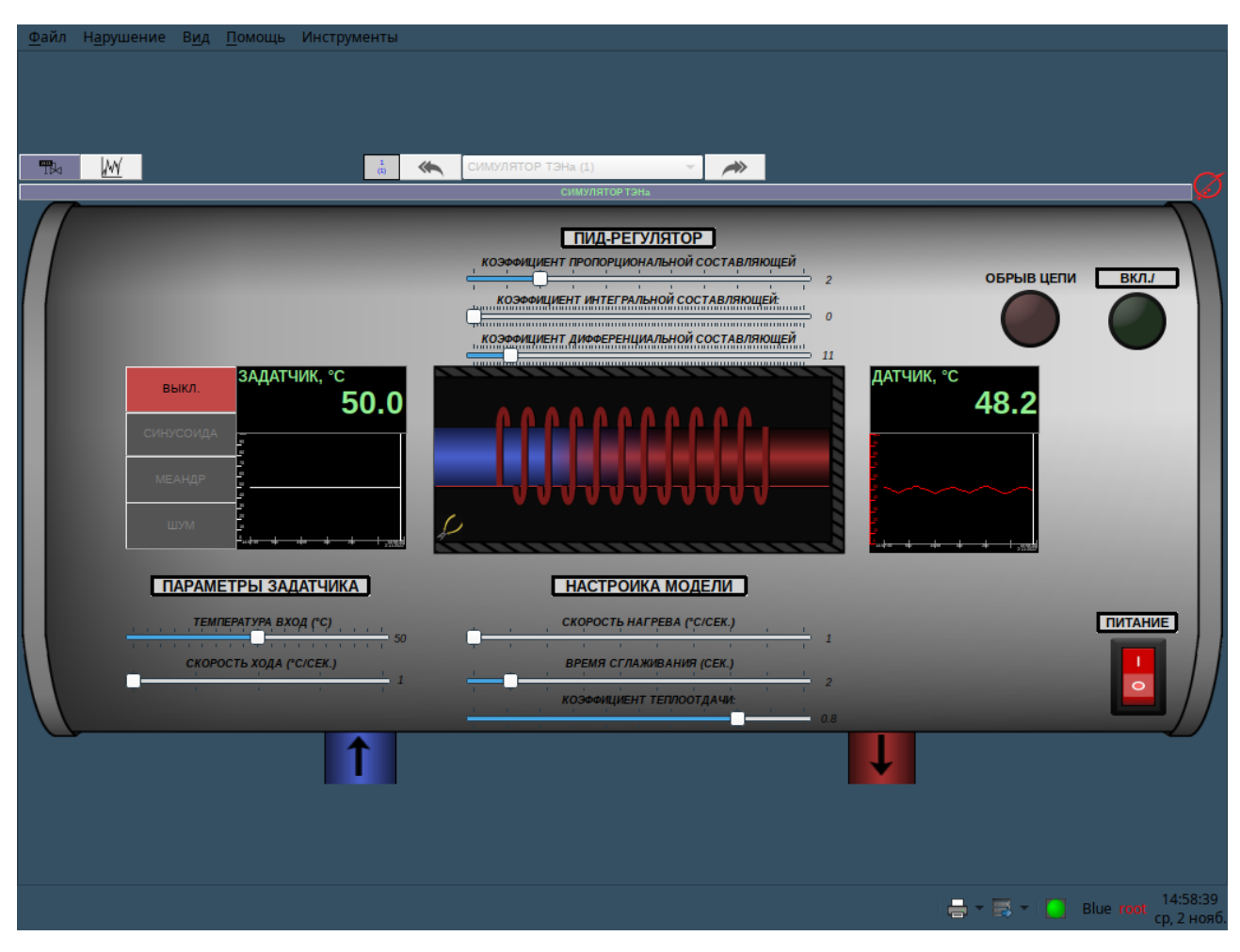

Рис. 8

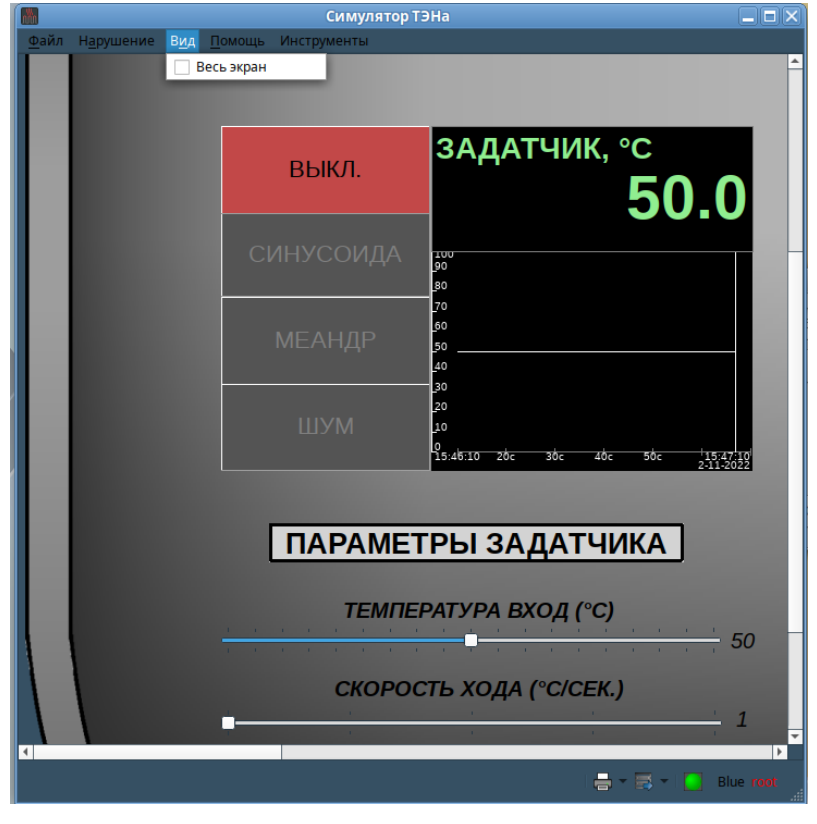

Рис. 9

3.2.2.5. Пункт главного меню «Помощь» (рис. 10) предназначен для предоставления пользователю краткой информации о программе (рис. 11) и библиотеке QT, используемой в программе (рис. 12).

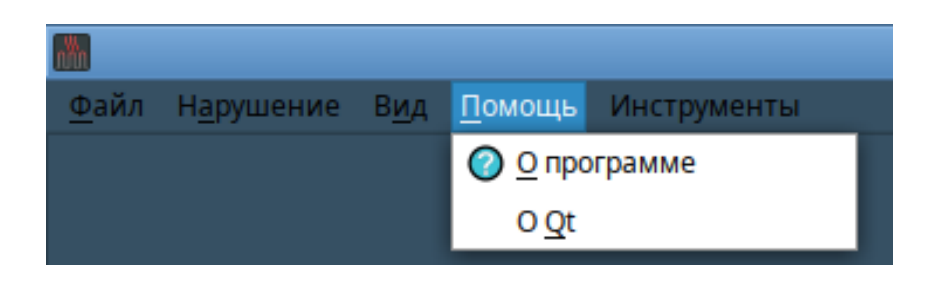

Рис. 10

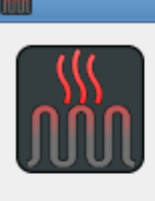

#### Симулятор ТЭНа

Рабочий пользовательский интерфейс SCADA "УРАЛ-Атом".  $v7.13.1.$ Предоставляет возможность управления мнемосхемами SCADA "УРАЛ-Атом". Авторы: Васильков А.В., Кучерук В.А., Кузнецов Д.В. Лицензия: GPL2 SCADA "УРАЛ-Атом". v0.9.4. Диспетчер сбора данных и управления (SCADA). Лицензия: GPL v2 Свидетельство о регистрации программы для ЭВМ No 2022665052. Авторы: Васильков А.В., Кучерук В.А., Кузнецов Д.В. Web сайт: http://npp-rubin.ru  $\triangleleft$ OK

 $\overline{\mathsf{x}}$ 

### Рис.11

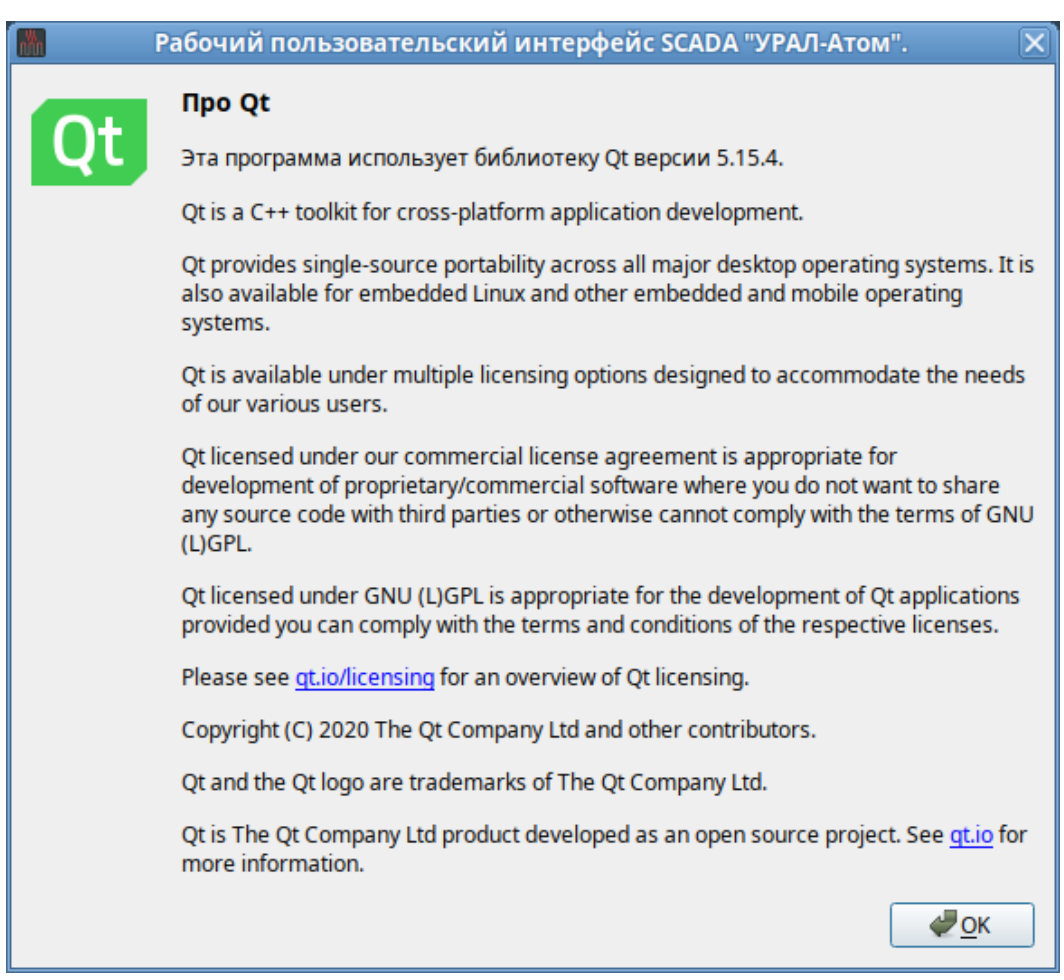

Рис. 12

3.2.2.6. Пункт главного меню «Инструменты» (рис.13) предназначен для предоставления пользователю доступа к рабочему пользовательскому интерфейсу SCADA «УРАЛ-Атом (рис. 14) и конфигуратору программы (рис. 15).

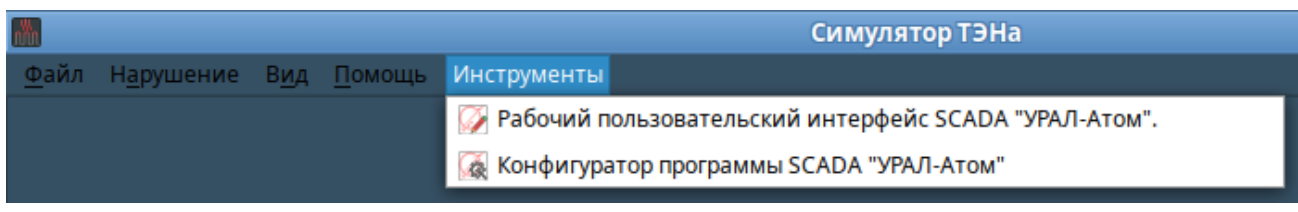

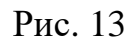

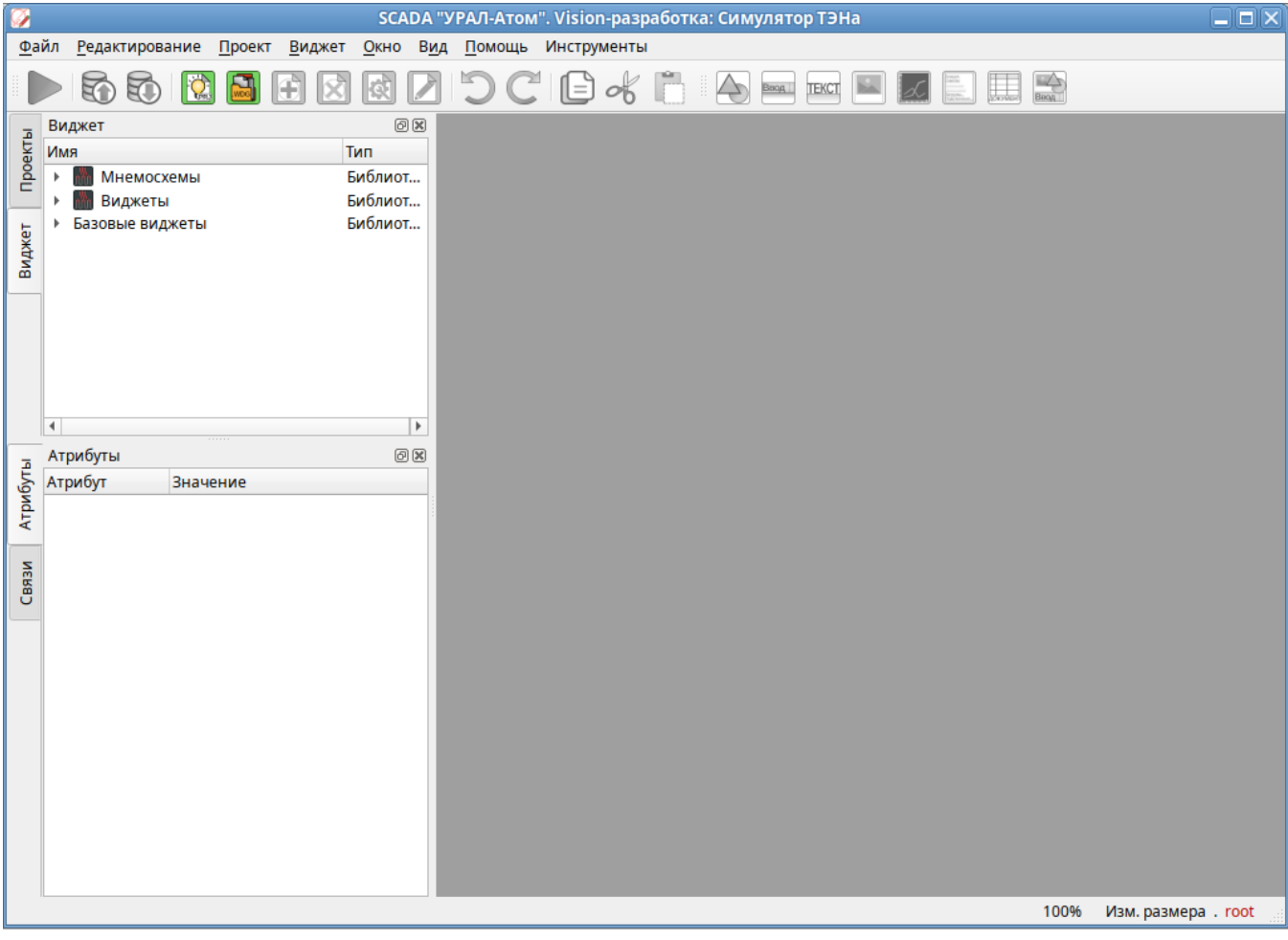

Рис. 14

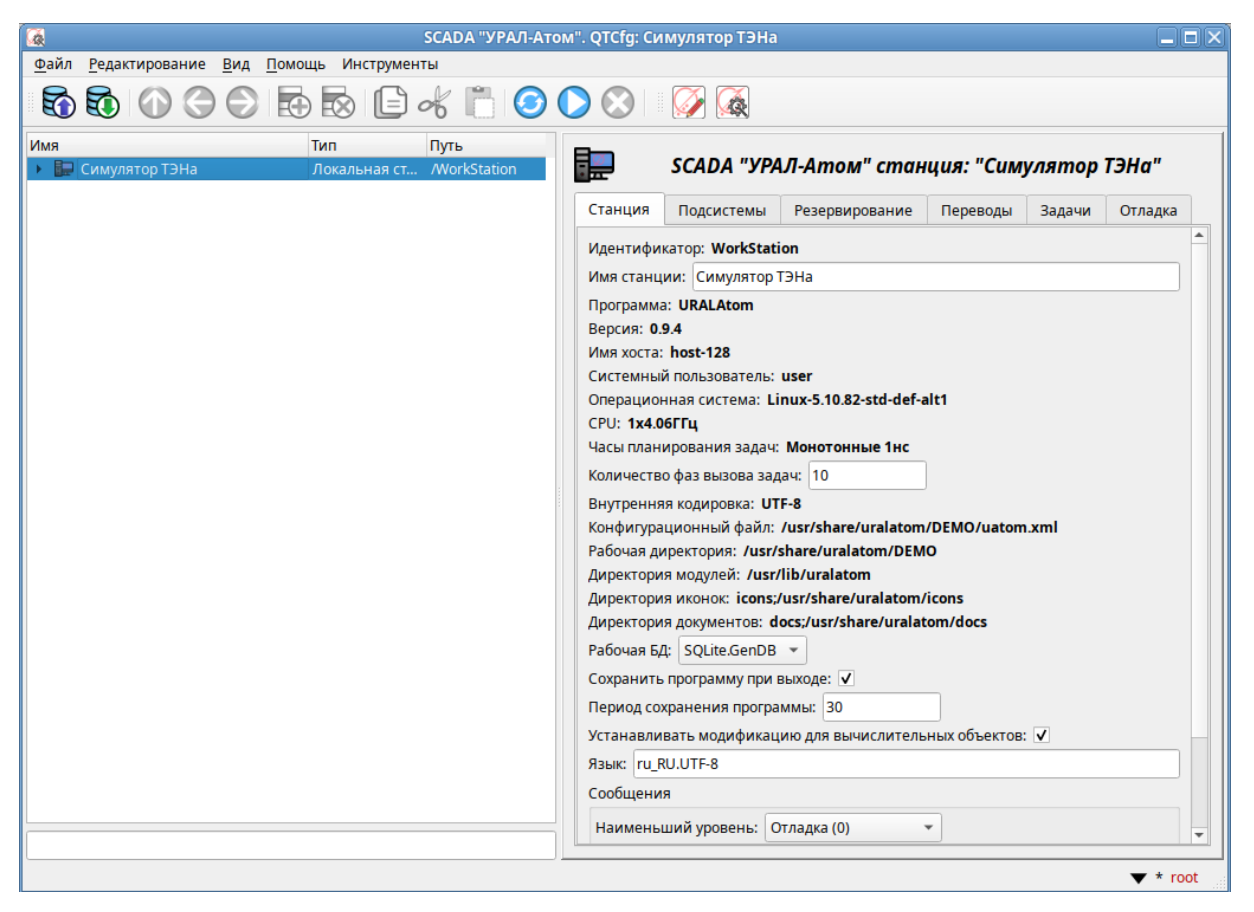

Рис. 15

# <span id="page-14-0"></span>3.2.3. Панель инструментов

3.2.3.1. Панель инструментов предназначена для обеспечения быстрого доступа к основным функциям программы, расположена в правом нижнем углу рабочего окна и включает в себя:

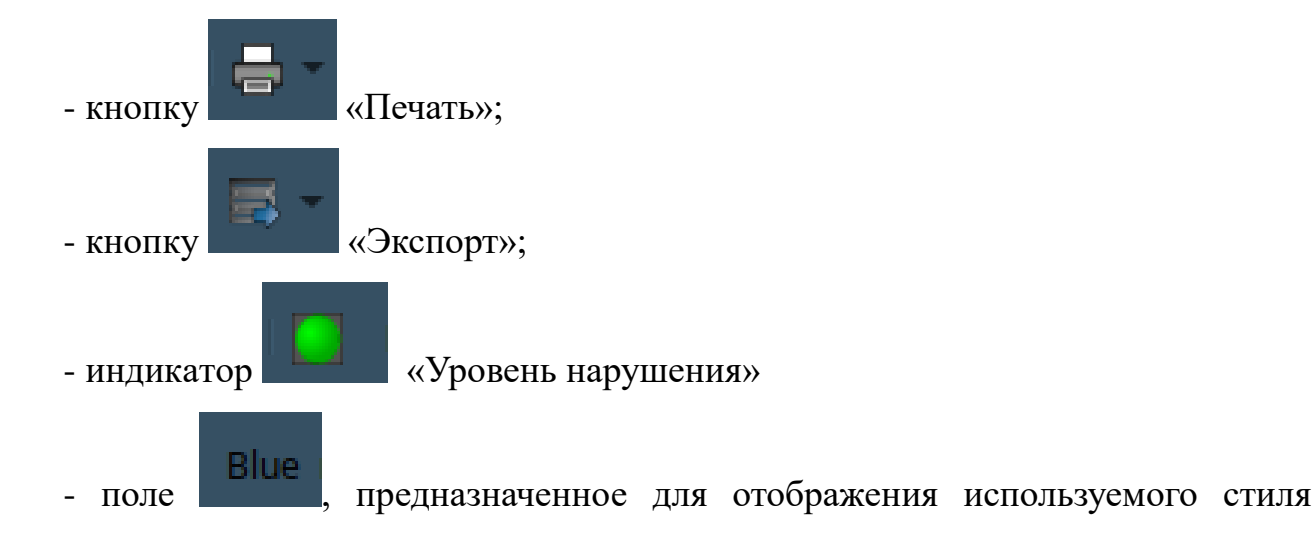

интерфейса;

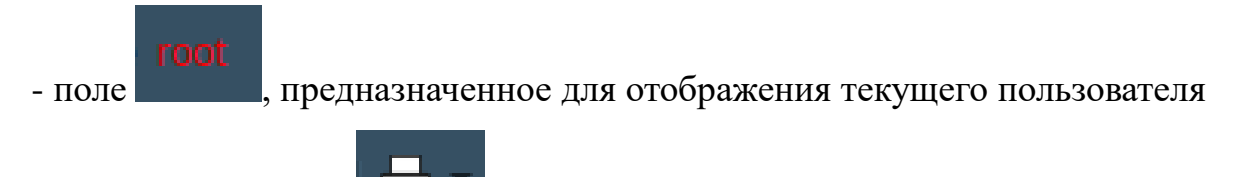

3.2.3.2. Кнопка «Печать» предназначена для вывода на печать документов, отдельных страниц и графиков. При щелчке левой кнопкой мыши по полю с треугольником, расположенному в правой части поля кнопки, появится перечень объектов, предназначеных к печати (рис. 16).

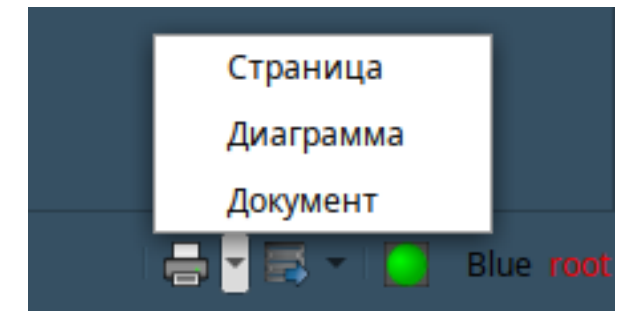

Рис. 16

3.2.3.3. Кнопка «Экспорт» предназначена для экспорта документов, страниц и графиков. При щелчке левой кнопкой мыши по полю с треугольником, расположенному в правой части поля кнопки, появится перечень объектов, предназначеных к экспорту (рис. 17).

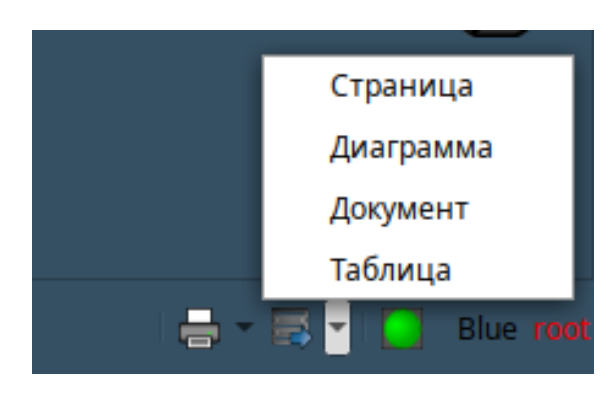

Рис. 17

3.2.2.4. Индикатор «Уровень нарушения» предназначен для отображения текущего уровня нарушения.

Чтобы узнать уровень нарушения, необходимо навести курсор на индикатор, при этом во всплывающей подсказке будет отображена информация (рис. 18).

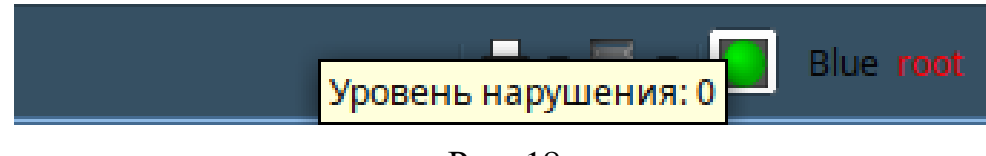

Рис. 18

Цвет индикатора зависит от уровня нарушения:

- если уровень нарушения — 0, то цвет индикатора — зеленый (см. рис. 18).

- если уровень нарушения — 10-50, цвет индикатора — желтый (рис. 19).

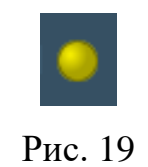

Если уровень нарушения — 50, цвет индикатора — темно-желтый (рис. 20).

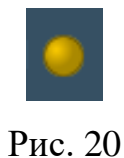

Для квитирования уровня нарушения необходимо щелкнуть левой кнопкой мыши по индикатору.

3.2.3.4. Поле предназначено для отображения наименования используемого стиля интерфейса (рис. 21).

Поле отображения используемого стиля интерфейса.

lue root

Рис. 21

Для изменения стиля интерфейса необходимо:

- дважды щелкнуть левой кнопкой мыши по данному полю. При этом откроется окно «Выбор стиля» (рис. 22).

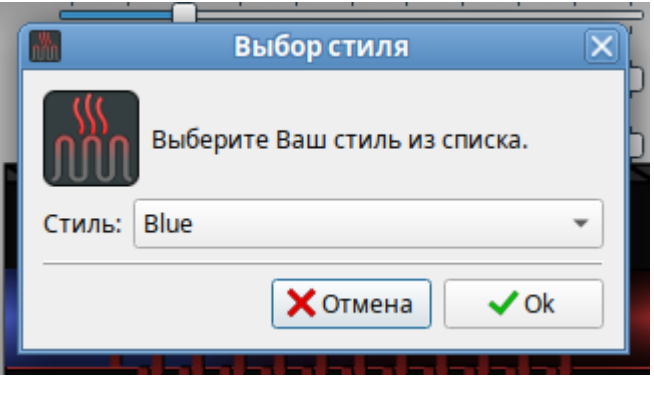

Рис. 22

В окне «Выбор стиля» дважды щелкнуть левой кнопкой мыши в правой счасти поля «Стиль». При этом выпадет список наименований доступных стилей (рис. 23).

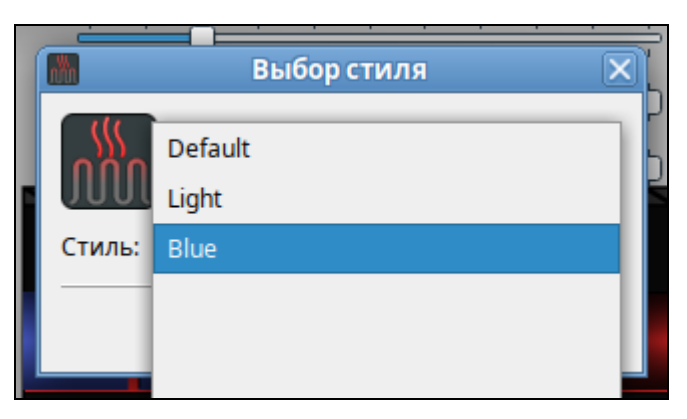

Рис. 23

- щелчком левой кнопки мыши выбрать в выпадающем списке наименование стиля и в окне «Выбор стиля» нажать кнопку «Оk».

3.2.3.6. Поле для отображения текущего пользователя предназначено для отображения авторизованного пользователя.

Для смены пользователя необходимо:

- дважды щелкнуть левой кнопкой мыши по полю. При этом откроется окно «Выбор пользователя» (рис. 24);

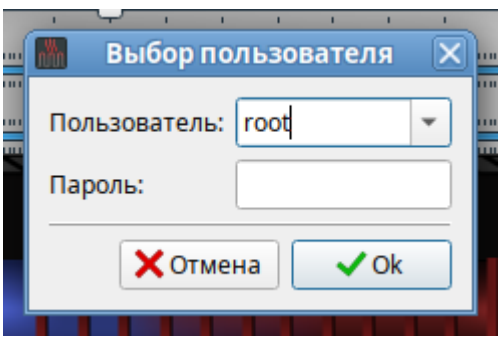

Рис. 24

- в окне «Выбор пользователя» щелкнуть левой кнопкой мыши в правой части поля «Пользователь». При этом выпадет список пользователей (рис. 25);

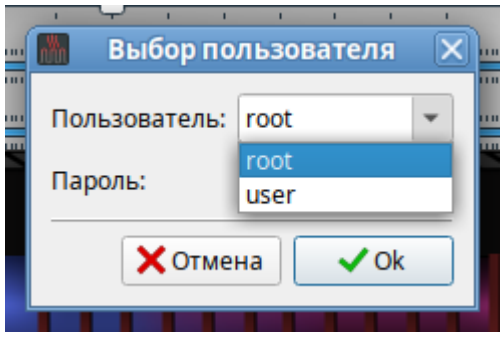

Рис. 25

- щелчком левой кнопки мыши выбрать в выпадающем списке наименование стиля и в окне «Выбор пользователя» нажать кнопку «Оk».

<span id="page-18-0"></span>3.2.4. Рабочая область главного окна программы

Рабочая область главного окна программы предназначена для работы с

мнемосхемами - графическими [информационными](http://psychology.academic.ru/5231/информационная_модель) моделями, условно отображающими функционально-техническую схему управляемого объекта (трубчатого электронагревателя), а также работы с графиками изменения параметров информационной модели.

3.2.4.2. Рабочая область главного окна программы размещена в центральной части окна (рис. 26) и включает в себя:

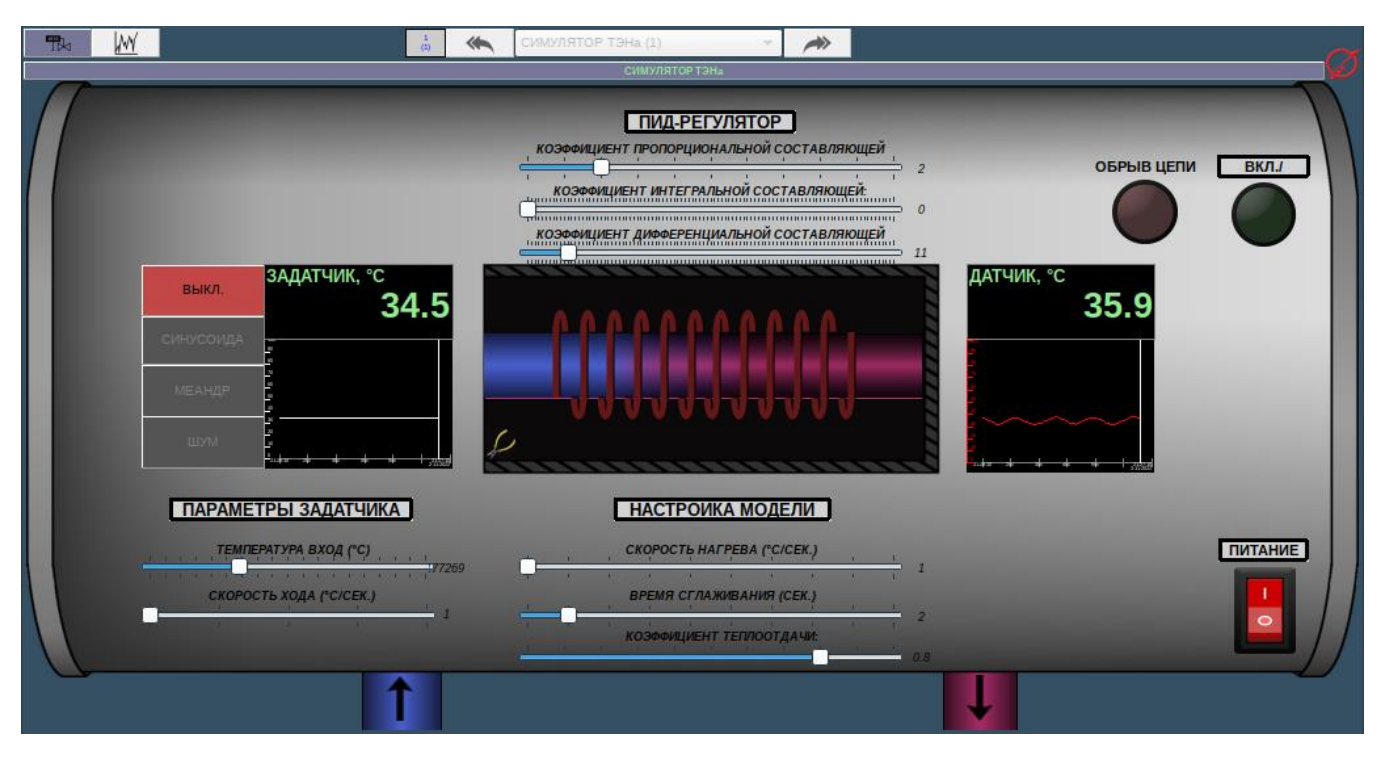

Рис. 26

- навигационную панель;
- панель переключения страниц внутри активной группы;
- область отображения.

### 3.2.4.1. Навигационная панель

Навигационная панель размещена в левом верхнем углу рабочей области главного окна (рис. 27) и включает в себя:

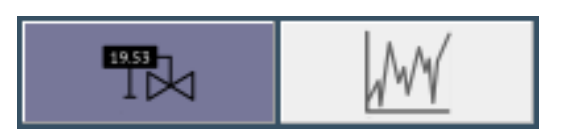

Рис. 27

 $\kappa$ нопку  $\begin{bmatrix} \mathbb{R}^n \\ \mathbb{R}^n \end{bmatrix}$  («Мнемосхемы»), позволяющую осуществить переход в режим работы с мнемосхемами;

 $\kappa$ нопку  $\lfloor \frac{n+1}{2} \rfloor$  («Графики»), позволяющую осуществить переход в режим работы с графиками;

При запуске программы кнопка «Мнемосхемы» будет включена по умолчанию. При этом в области отображения будет открыта мнемосхема «Симулятор ТЭНа» (см. рис. 1).

Светло-фиолетовый цвет кнопки «Мнемосхемы» (рис. 28) означает, что режим работы с мнемосхемой включен.

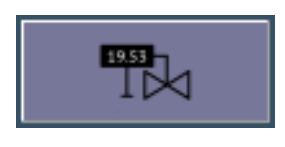

Рис. 28

Если кнопка светло-серая, это означает что режим работы с мнемосхемой выключен, и пользователь находится в другом режиме (рис. 29).

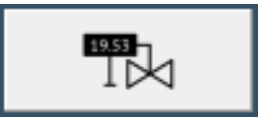

Рис. 29

Переход в режим работы с мнемосхемой можно осуществить щелчком левой кнопки мыши по кнопке «Мнемосхемы» или одновременным нажатием «горячих» клавиш «Ctrl» + «M» на клавиатуре.

Кнопка «Графики» предназначена для перехода в режим работы с графиками.

Переход в режим работы с графиками можно осуществить либо щелчком левой кнопки мыши по кнопке «Графики», либо одновременным нажатием «горячих» клавиш «Ctrl» + «G» на клавиатуре.

При переходе на страницу графиков кнопка сменит цвет на светлофиолетовый. Это будет означать, что режим работы с графиками включен (рис. 30).

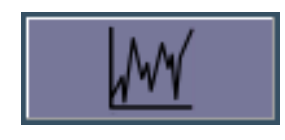

Рис. 30

3.2.4.2. Панель переключения страниц внутри активной группы

Панель переключения страниц внутри активной группы (рис. 31) включает в себя:

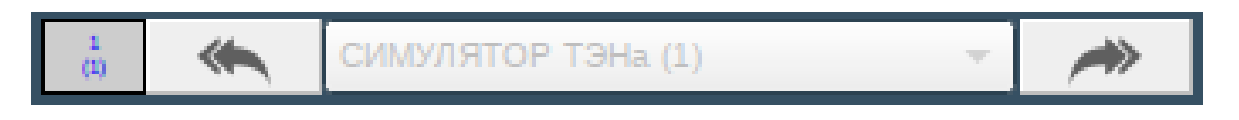

Рис. 31

- поле, расположенное в левой части панели, предназначенное для отображения информации о номере отображаемой страницы (верхняя строка) и количестве страниц в активной группе (нижняя строка).

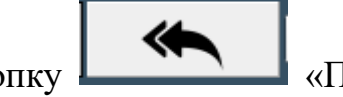

- кнопку **в этом «Предыдущая страница»**, позволяющую перейти на

предыдущую страницу;

- кнопку **Мария (Следующая страница**», позволяющую перейти на следующую страницу;

- поле, расположенное в центральной части панели, отображающее наименование выбранной страницы и позволяющее выбрать страницу из списка, выпадающего при нажатии кнопки, расположенной в правой части поля.

Кнопки панели переключения страниц внутри активной группы в данном проекте неактивны, поскольку в каждой из имеющихся групп: «Мнемосхемы» и «Графики» присутствует только по одной странице.

#### 3.2.4.3. Область отображения

Область отображения расположена в центральной части окна программы и предназначена для отображения мнемосхем и графиков.

#### <span id="page-22-0"></span>3.3. Мнемосхема «Симулятор ТЭНа»

При запуске программы в области отображения главного окна программы отображается мнемосхема «Симулятор ТЭНа».

Мнемосхема «Симулятор ТЭНа» включает в себя:

- задатчик температуры;

- датчик температуры;

- ТЭН;
- элементы индикации;
- элементы настройки;
- тумблер «Питание».

#### <span id="page-22-1"></span>3.3.1. Задатчик температуры

Задатчик температуры располагается в левой части мнемосхемы и включает в себя следующие элементы (рис. 32).

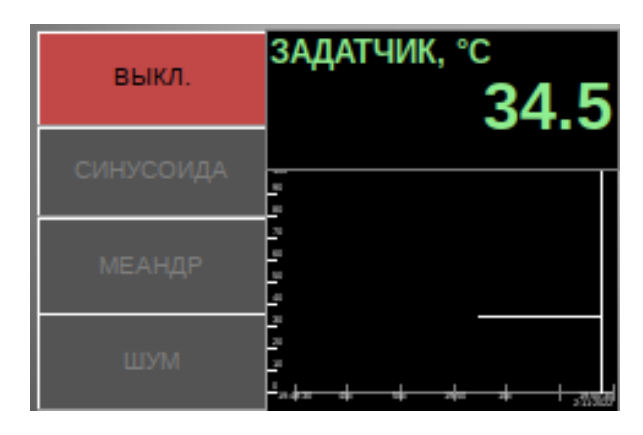

Рис. 32

- панель режимов работы, размещенную в левой части задатчика и позволяющую осуществлять выбор режима работы задатчика;

- индикатор температуры, расположенный в правом верхнем углу задатчика и обеспечивающий отображение значений задаваемой температуры;

- график, отображающий динамику изменения задаваемой температуры.

Слайдеры с ползунком, размещенные под задатчиком (рис. 33), предназначены для настройки параметров задатчика.

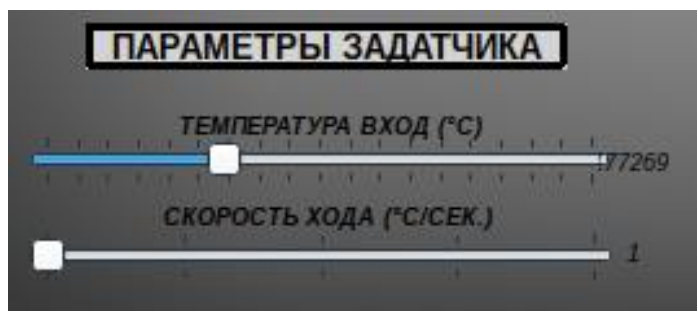

Рис. 33

# 3.3.1.1. Режимы работы задатчика

Задатчик может работать в следующих режимах:

- «Синусоида»;
- «Меандр»;
- «Шум».

3.3.1.2. Выбор режима работы задатчика

Для выбора режима работы задатчика необходимо дважды щелкнуть левой кнопкой мыши по соответствующей кнопке на панели режимов работы (рис. 34).

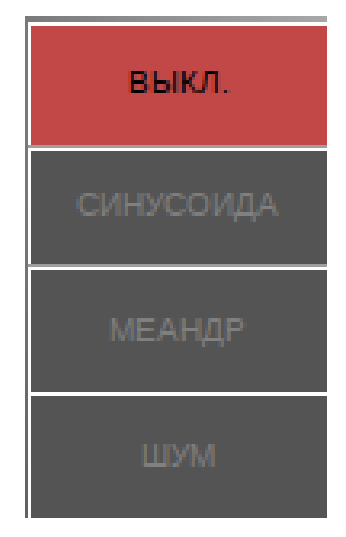

Рис. 34

При этом выбранная кнопка изменит цвет (рис. 35 — 37).

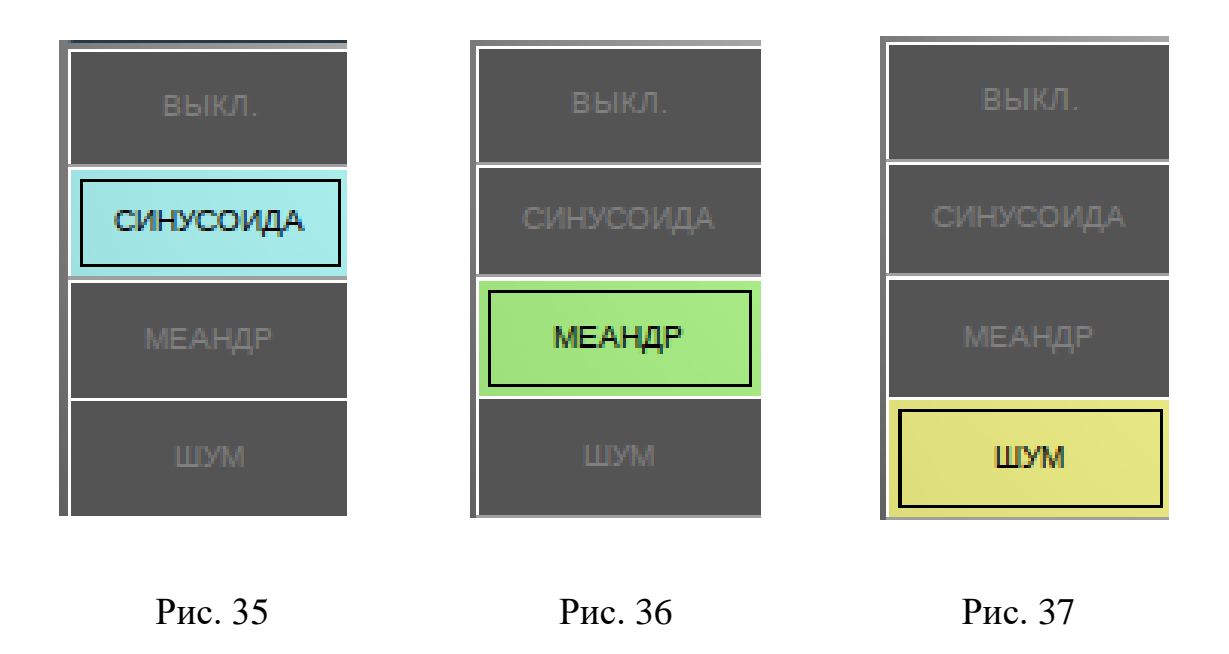

3.3.1.3. Настройка режима работы задатчика

При выборе режима работы задатчика над задатчиком появляется поле «Параметры режима задатчика» с органами настроек параметров режима работы задатчика (рис. 38).

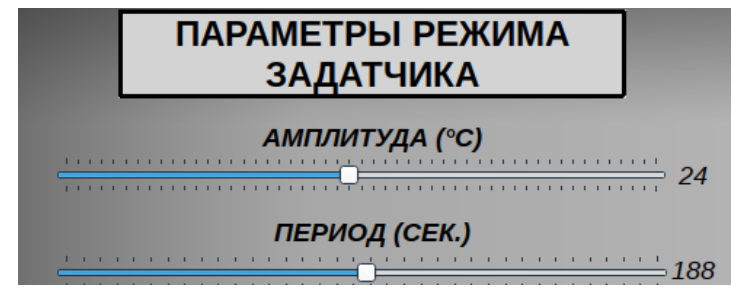

Рис. 38

Перечень настраиваемых параметров режима работы зависит от режима:

- при выборе режимов «Синусоида» (рис. 39) и «Меандр» (рис. 40) настройке будут доступны следующие параметры: амплитуда (° С) и период (сек);

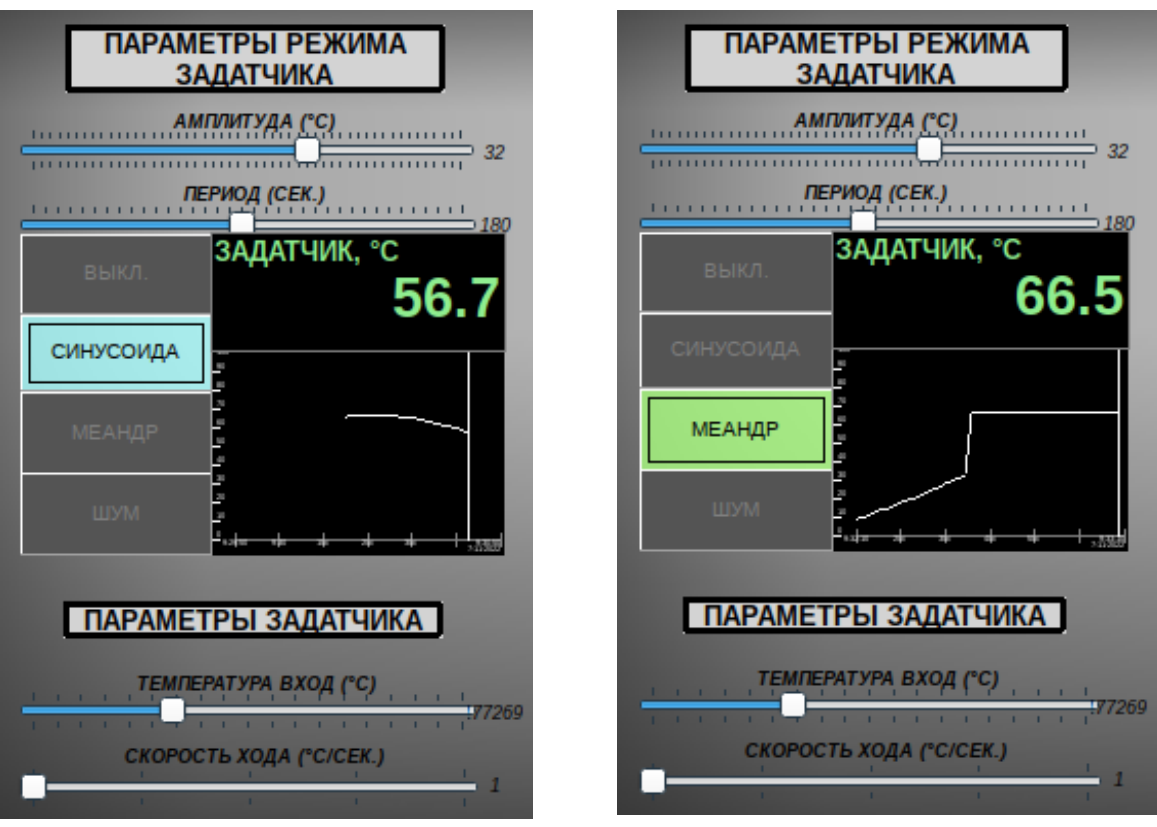

Рис. 39 Рис. 40

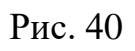

- при выборе режима «Шум», настройке будут доступны: амплитуда гармоники №1 и период гармоники №1 (рис. 41).

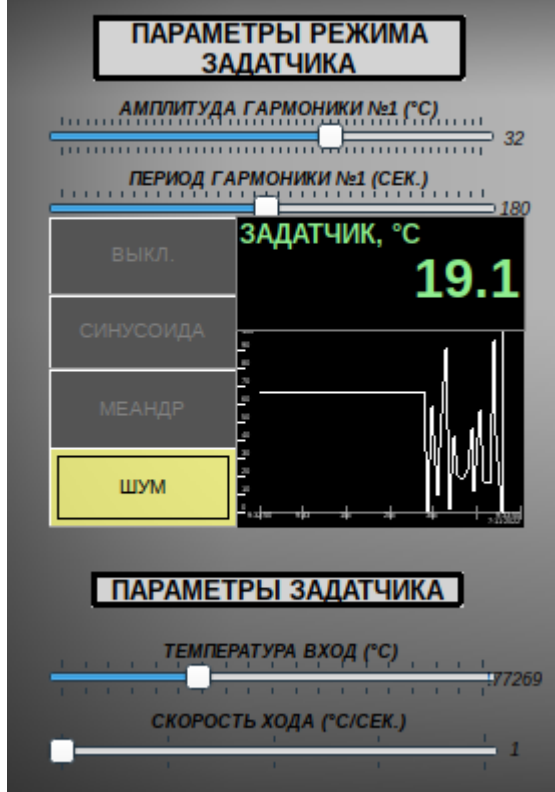

Рис. 41

# 3.3.1.4 Настройка задатчика

Для настройки задатчика в нижней части мнемосхемы расположены два слайдера с ползунками для настройки следующих параметров (рис. 42):

- входной температуры (°С);
- скорости хода (°С/сек).

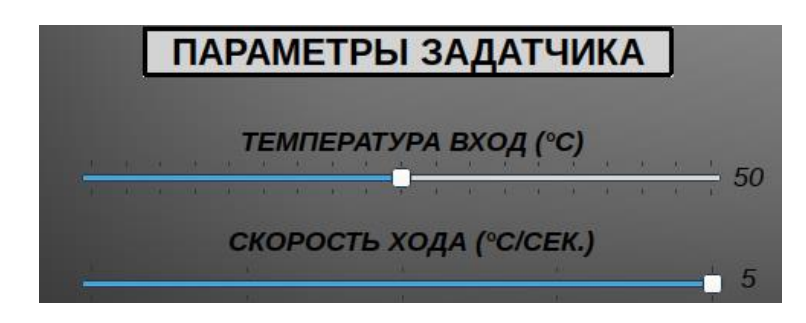

Рис. 42

<span id="page-27-0"></span>3.3.2. Датчик температуры

Датчик температуры располагается в правой части мнемосхемы (рис. 43) и включает в себя:

- индикатор температуры, обеспечивающий отображение значений температуры ТЭНа;

- график, отображающий динамику изменения температуры.

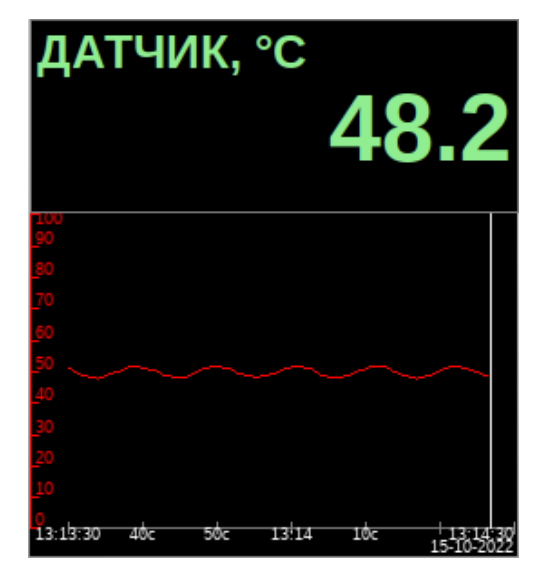

Рис. 43

<span id="page-27-1"></span>3.3.3. ТЭН

# 3.3.3.1. Описание виджета

В центре мнемосхемы расположен ТЭН, состоящий из трубы и спирали (рис. 44).

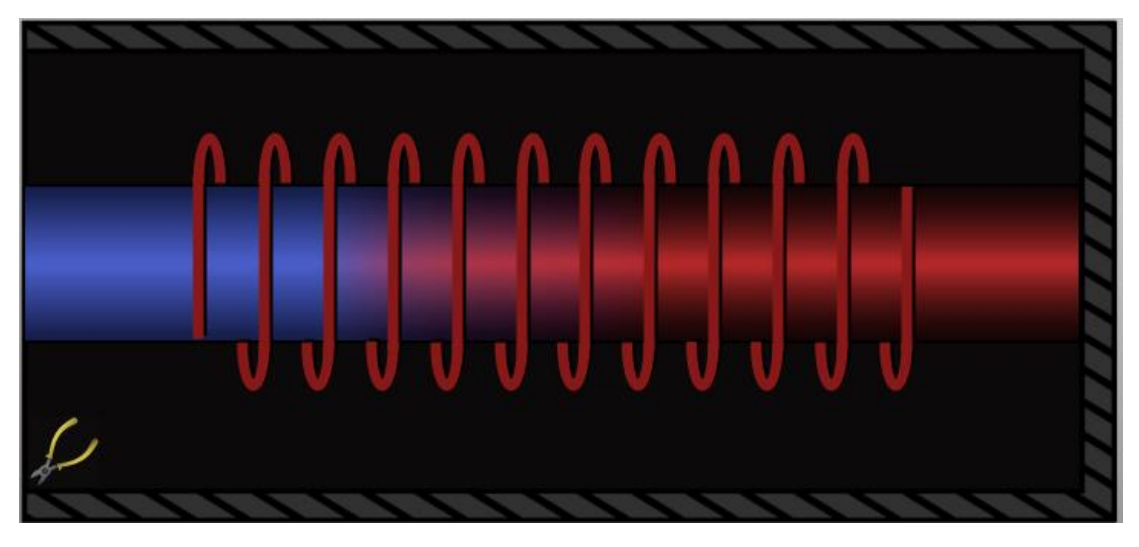

Рис. 44

Цвета спирали и трубы ТЭН зависят от текущей температуры.

Если температура равна 0 °С, спираль приобретает черный цвет, а труба синий цвет (рис. 45).

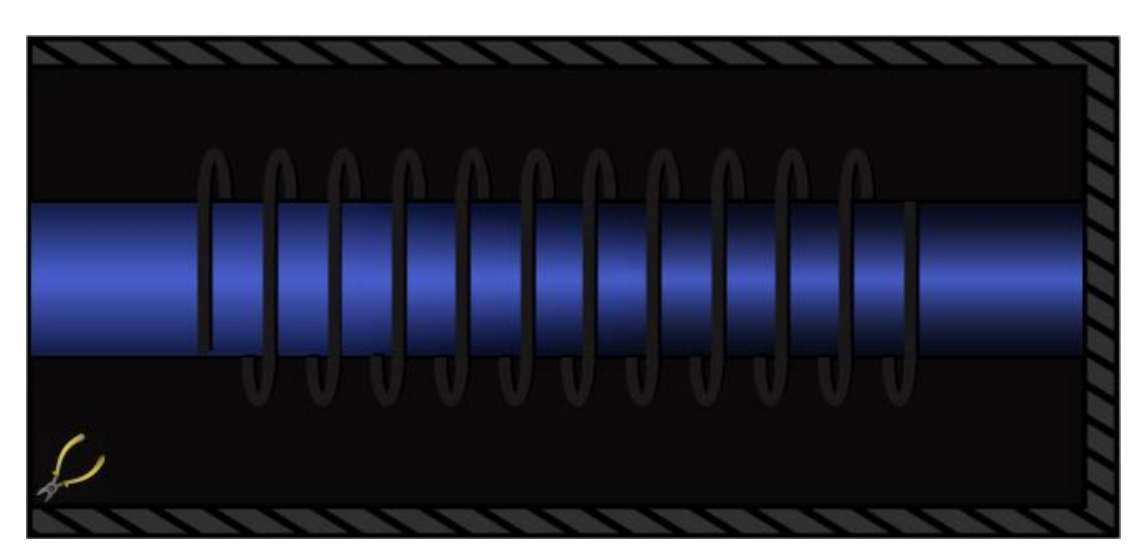

Рис. 45

При нагреве происходит плавное изменение цвета трубы от синего к красному и цвета спирали - от черного к красному.

# 3.3.3.2. Обрыв цепи нагревателя

В левом нижнем углу виджета ТЭН располагается значок «Обрыв цепи нагревателя» (см. рис. 44), с помощью которого можно имитировать обрыв цепи.

Для имитации обрыва цепи необходимо дважды щелкнуть левой кнопкой

мыши по значку «Обрыв цепи нагревателя».

При этом произойдет разрыв цепи, ТЭН начнет плавно менять цвет (рис. 46) и в конечном счете примет следующий вид (рис. 47), а цвет индикатора «Обрыв цепи», расположенного в правом верхнем углу мнемосхемы станет красным (рис. 48). Индикатор начнет мигать.

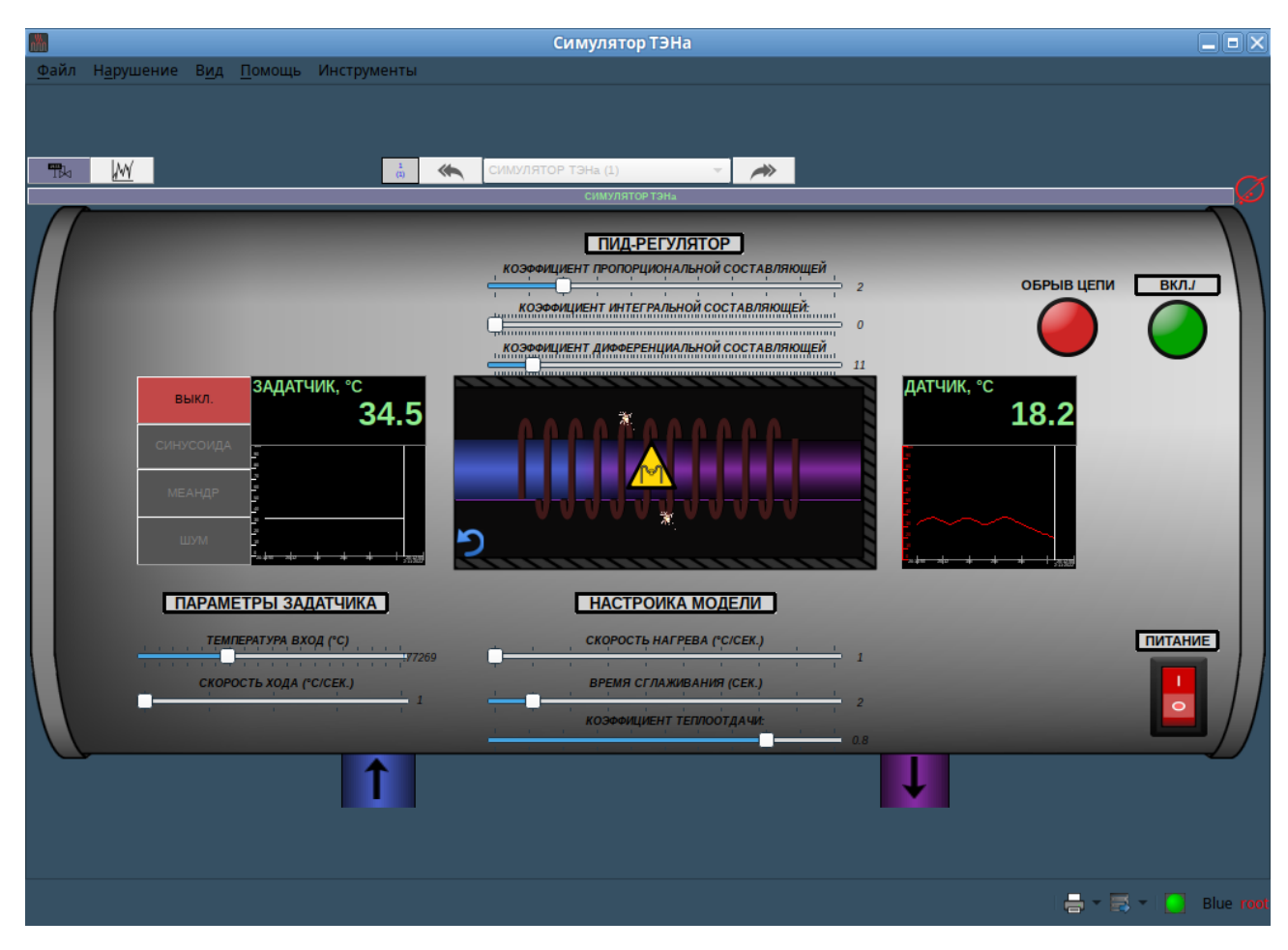

Рис. 46

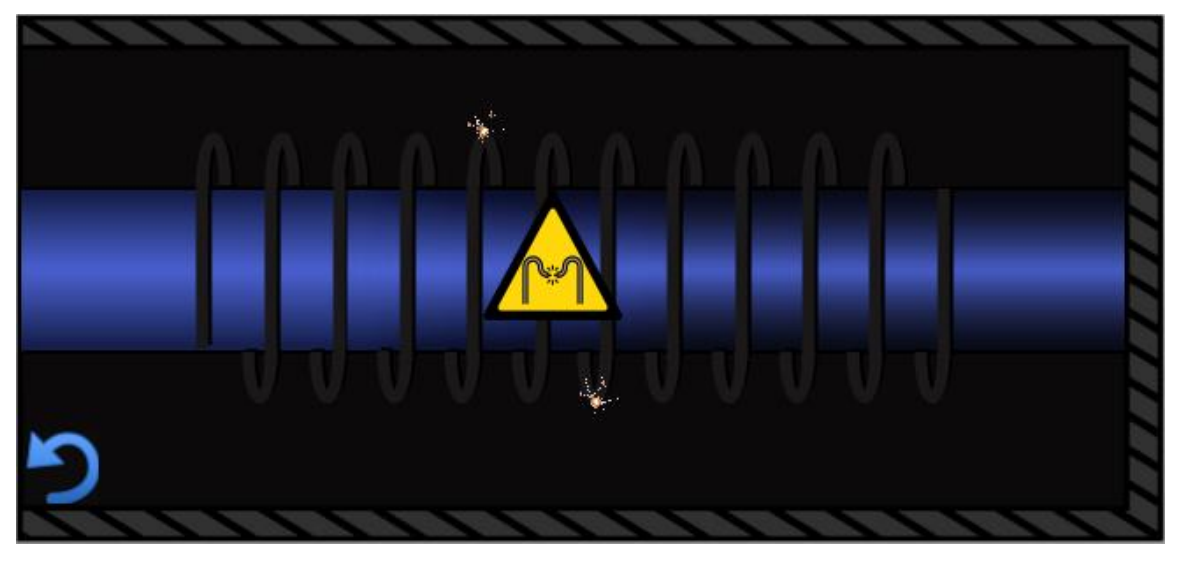

Рис. 47

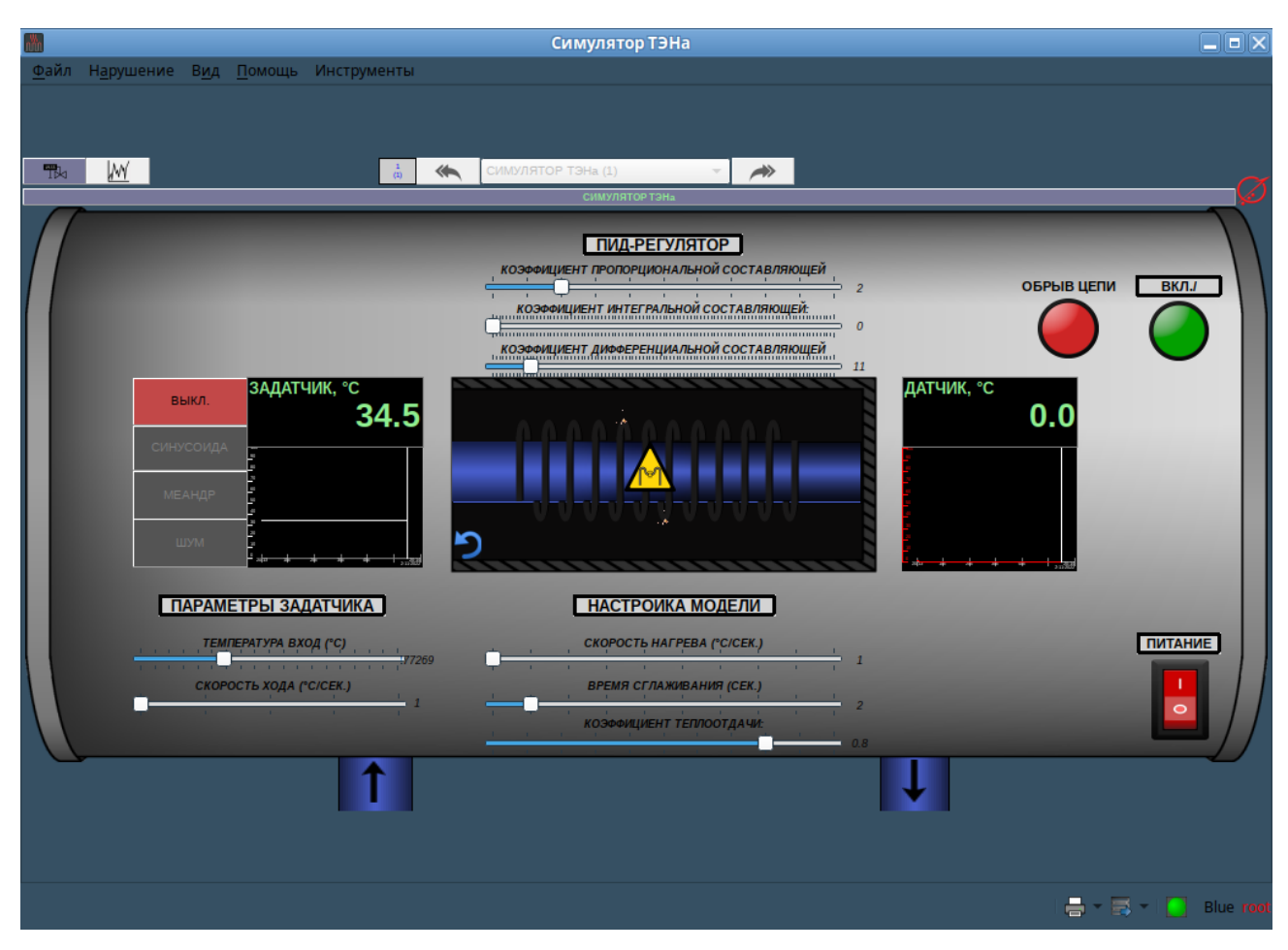

Рис. 48

Для отмены обрыва цепи необходимо дважды щелкнуть левой кнопкой мыши

по значку «Сброс», размещенному в левом нижнем углу виджета (см. рис. 48). При этом ТЭН начнет плавно менять цвет, а цвет индикатора «Обрыв цепи» станет коричневым, его мигание прекратится (рис. 49).

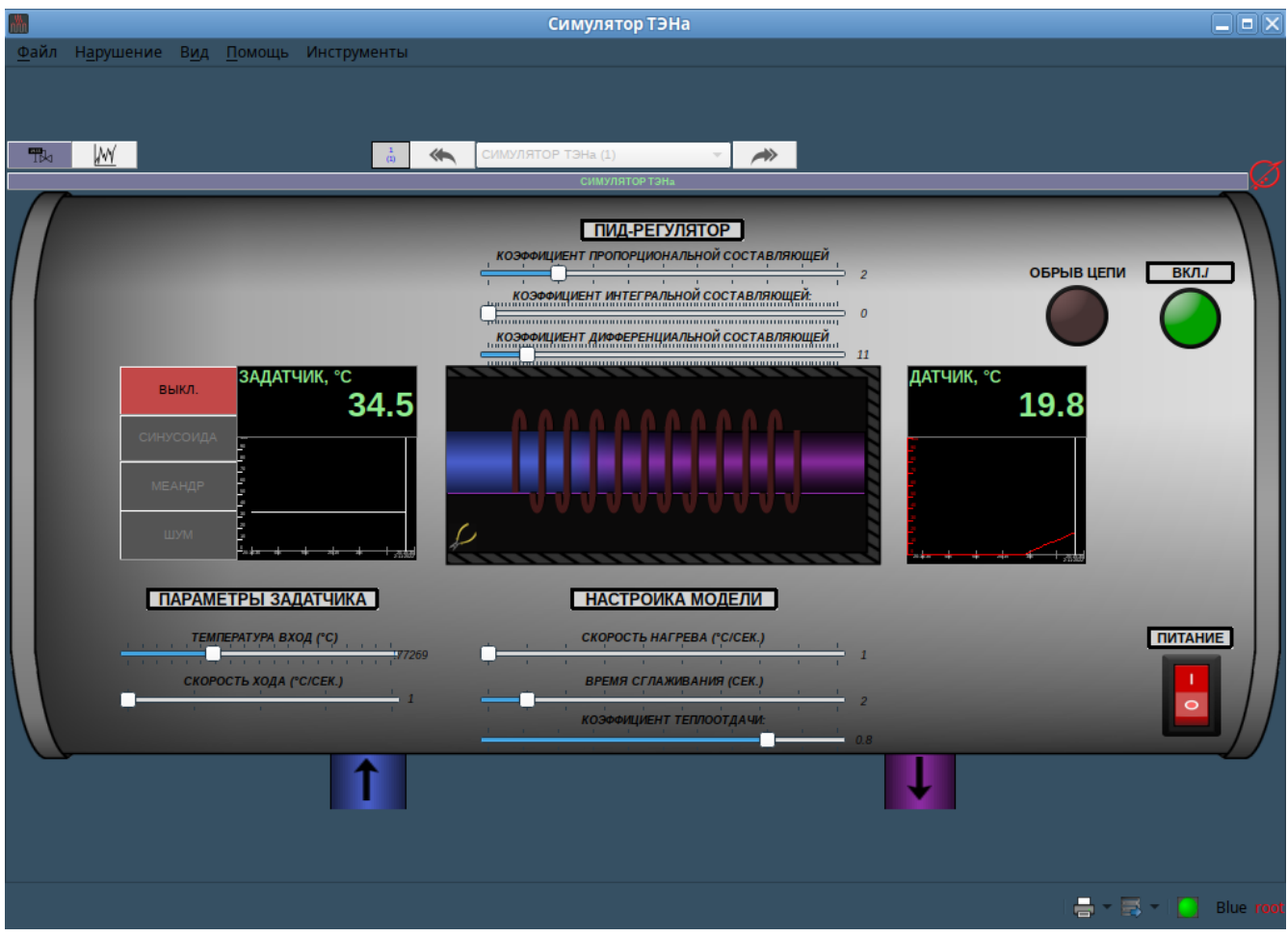

Рис. 49

#### <span id="page-31-0"></span>3.3.4. Элементы настройки

3.3.4.1. Снизу под виджетом ТЭН расположены слайдеры, позволяющие осуществлять настройку модели путем изменения следующих параметров (рис. 50):

- скорость нагрева;
- время сглаживания;
- коэффициент теплоотдачи.

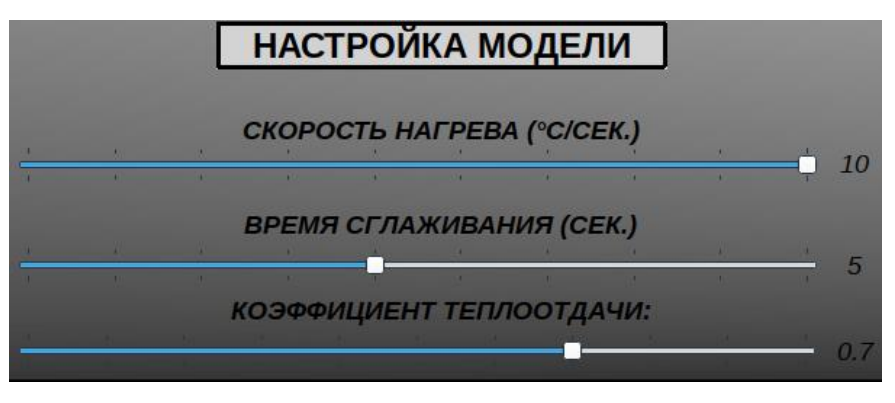

Рис. 50

3.3.5.2. Сверху над виджетом ТЭН расположены слайдеры, позволяющие осуществлять настройку ПИД-регулятора путём изменения его параметров (рис. 51):

- коэффициент пропорциональной составляющей;
- коэффициент интегральной составляющей;
- коэффициент диффернциальной составляющей.

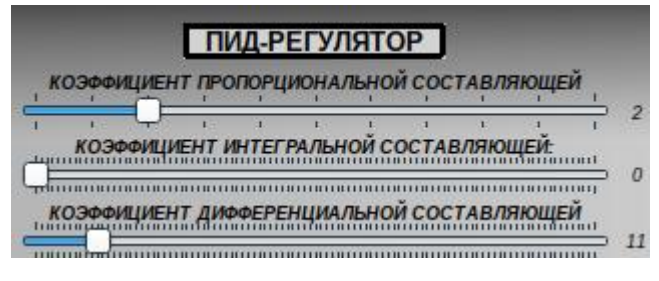

Рис. 51

# <span id="page-32-0"></span>3.3.5. Элементы индикации

В верхнем правом углу мнемосхемы расположены два индикатора: «Обрыв цепи» и «Вкл./Выкл.» (рис. 52).

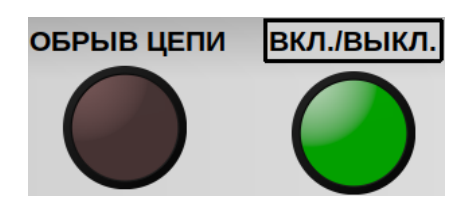

### Рис. 52

Индикатор «Обрыв цепи» предназначен для оповещения пользователя об обрыве в цепи нагревателя.

Индикатор «Вкл./Выкл.» оповещает пользователя о состоянии модели.

В правом нижнем углу расположен тумблер «Питание», имеющий два положения: «I» («Включен») и «0» («Выключен»).

Вид тумблера в положении «Включен» представлен на рис. 53.

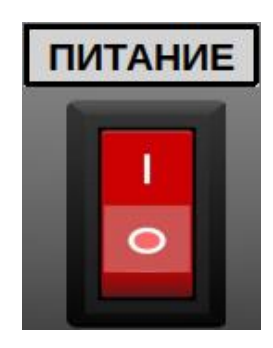

Рис. 53

Вид тумблера в положении «Выключен» приведен на рис. 54.

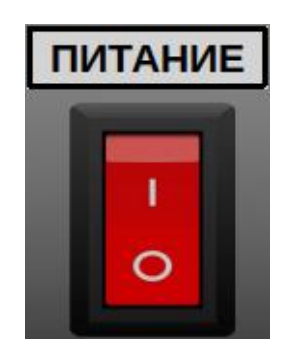

Рис. 54

При выключенном положении тумблера мнемосхема имеет следующий вид (рис. 55).

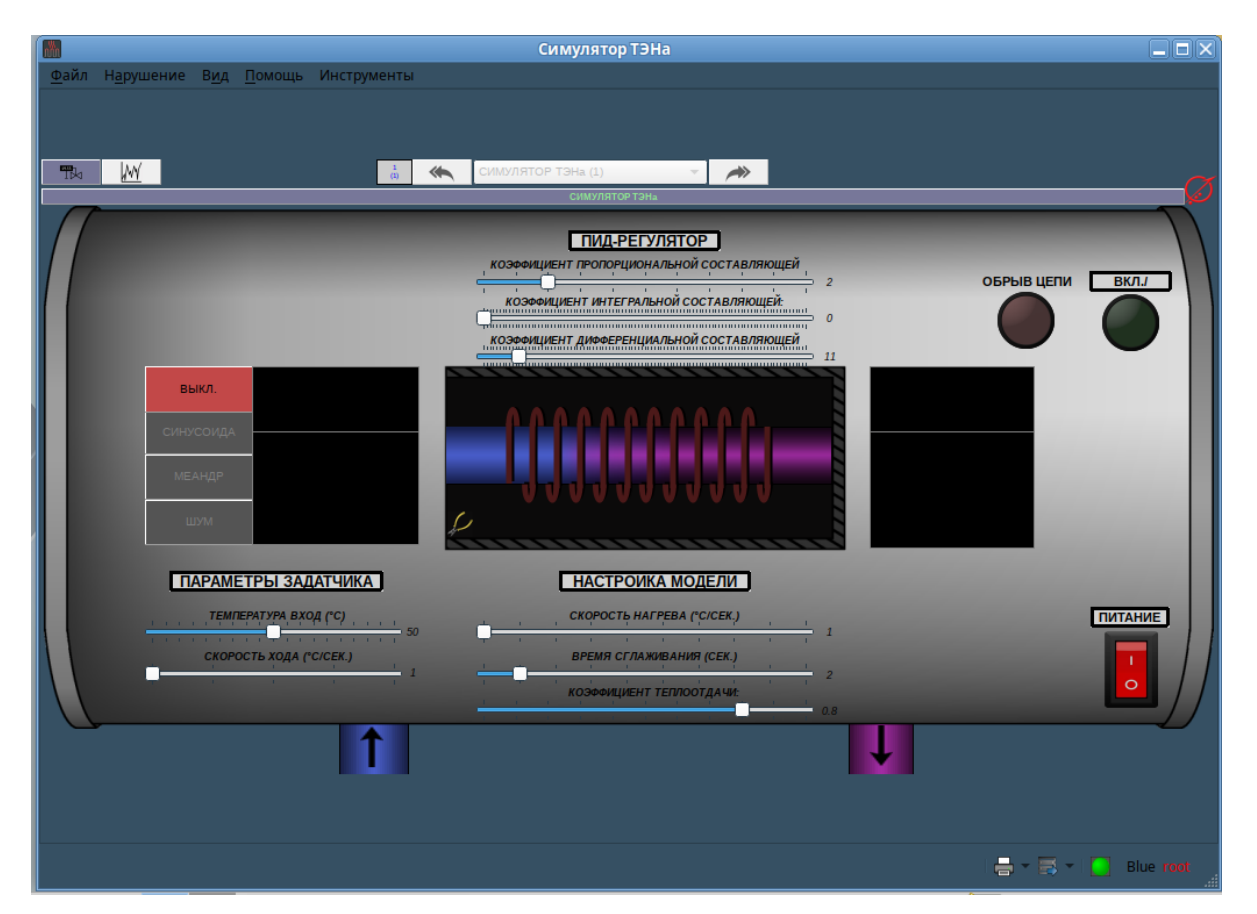

Рис. 55

# <span id="page-34-0"></span>3.4. Графики

Для перехода на страницу графиков необходимо на панели навигации щелкнуть левой кнопкой мыши по кнопке **«Графики»** либо одновременно нажать «горячие» клавиши на клавиатуре: «CTRL» + «G».

При этом откроется страница графиков (рис. 56).

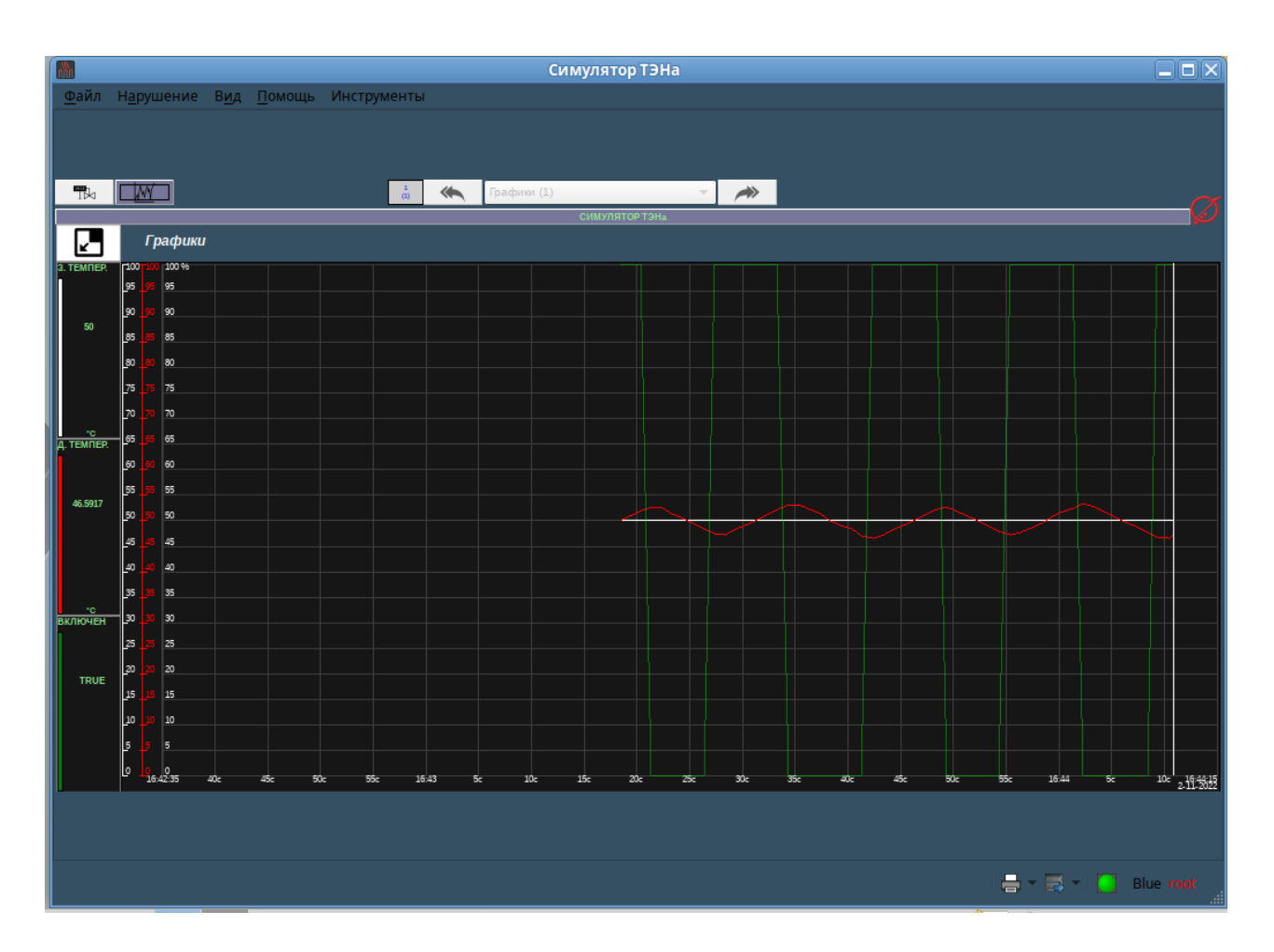

Рис. 56

В левой части страницы графиков в столбик расположены поля (рис. 57) с наименованиями тех параметров модели, значения (состояния) которых отображаются в виде графиков:

- температура задатчика температуры;
- температура датчика температуры;
- состояние «Включен»,

в каждом из которых указываются текущее значение параметра и цвет его графика.

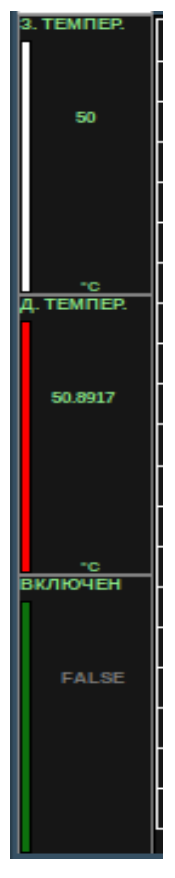

Рис. 57

Двойным щелчком правой кнопки мыши по полю параметра будет вызвано контекстное меню (рис. 58) со следующими пунктами:

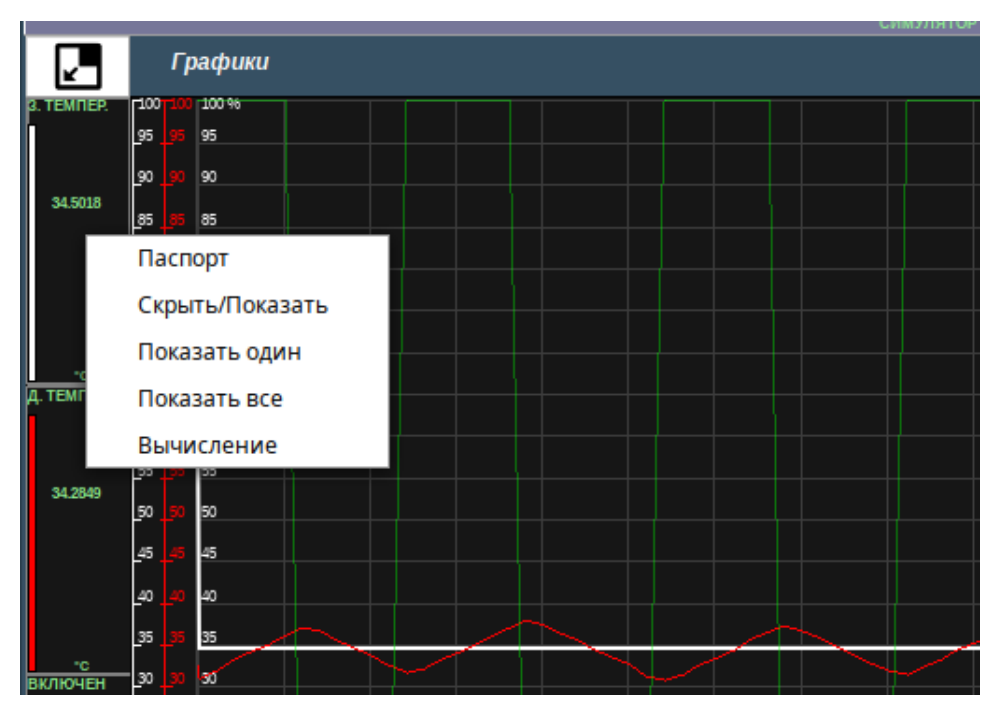

Рис. 58

- «Паспорт»;

- «Скрыть/Показать» — выключает и включает отображение на графике выбранного параметра;

- «Показать один» — выключает отображение всех параметров на графике, кроме одного выбранного (рис. 59);

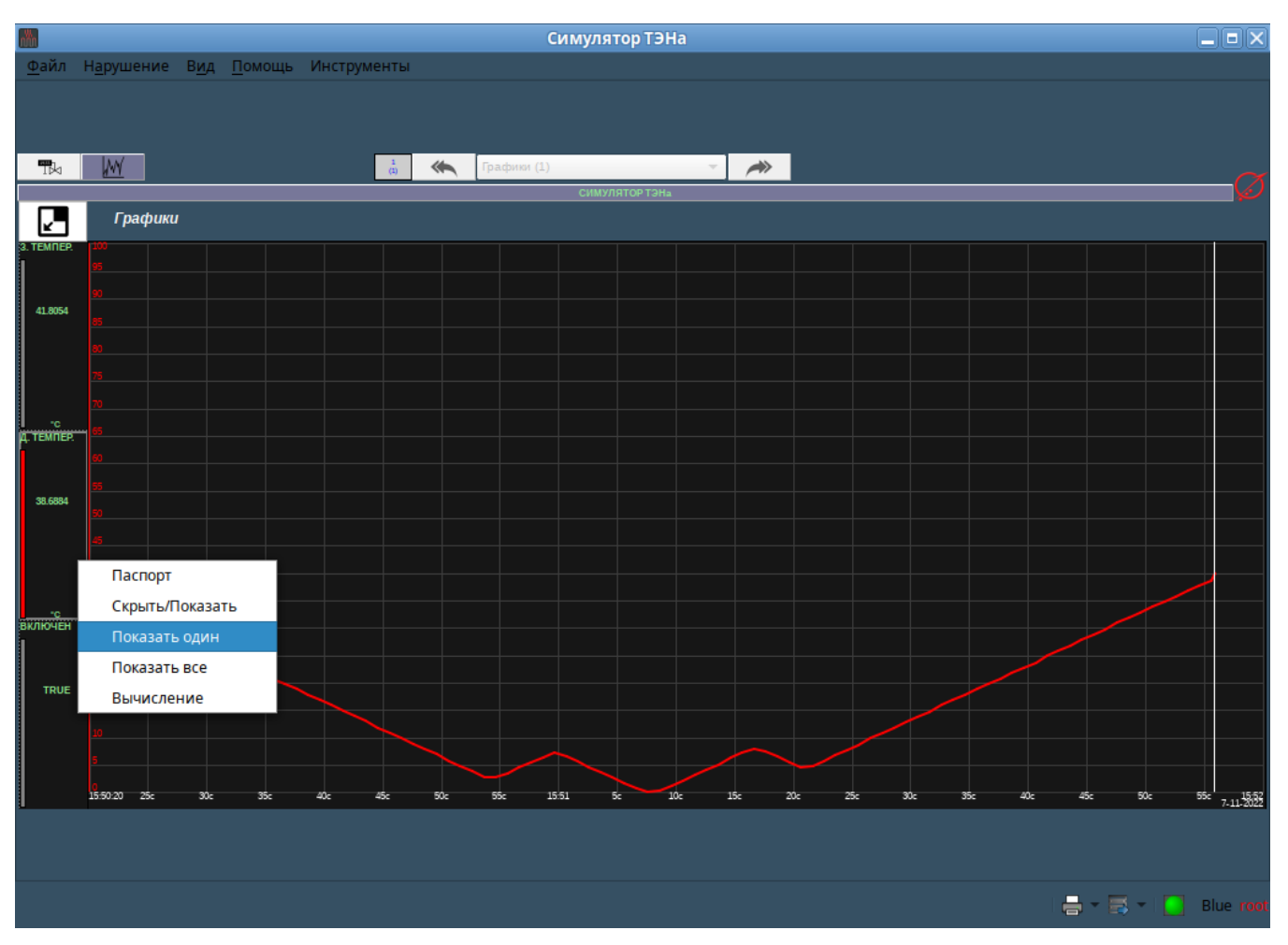

Рис. 59

- «Показать все» — включает отображение всех параметров на графике (рис. 60);

- «Вычисление».

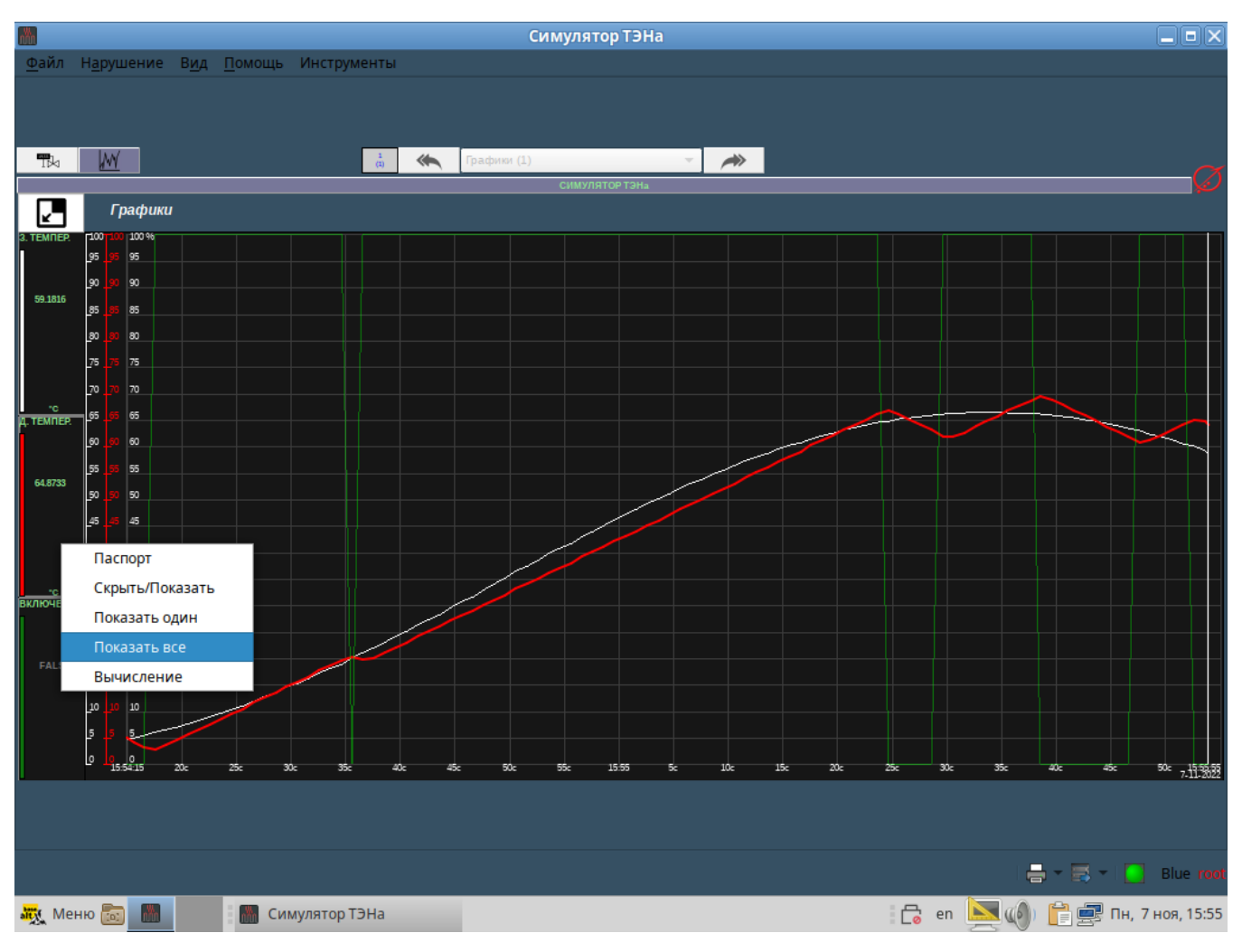

Рис. 60

В левом верхнем углу области отображения расположена кнопка **[K]** «Свернуть», предназначенная для скрытия полей параметров.

При щелчке левой кнопки мыши по кнопке **[К]** «Свернуть» страница приобретет следующий вид (рис. 61).

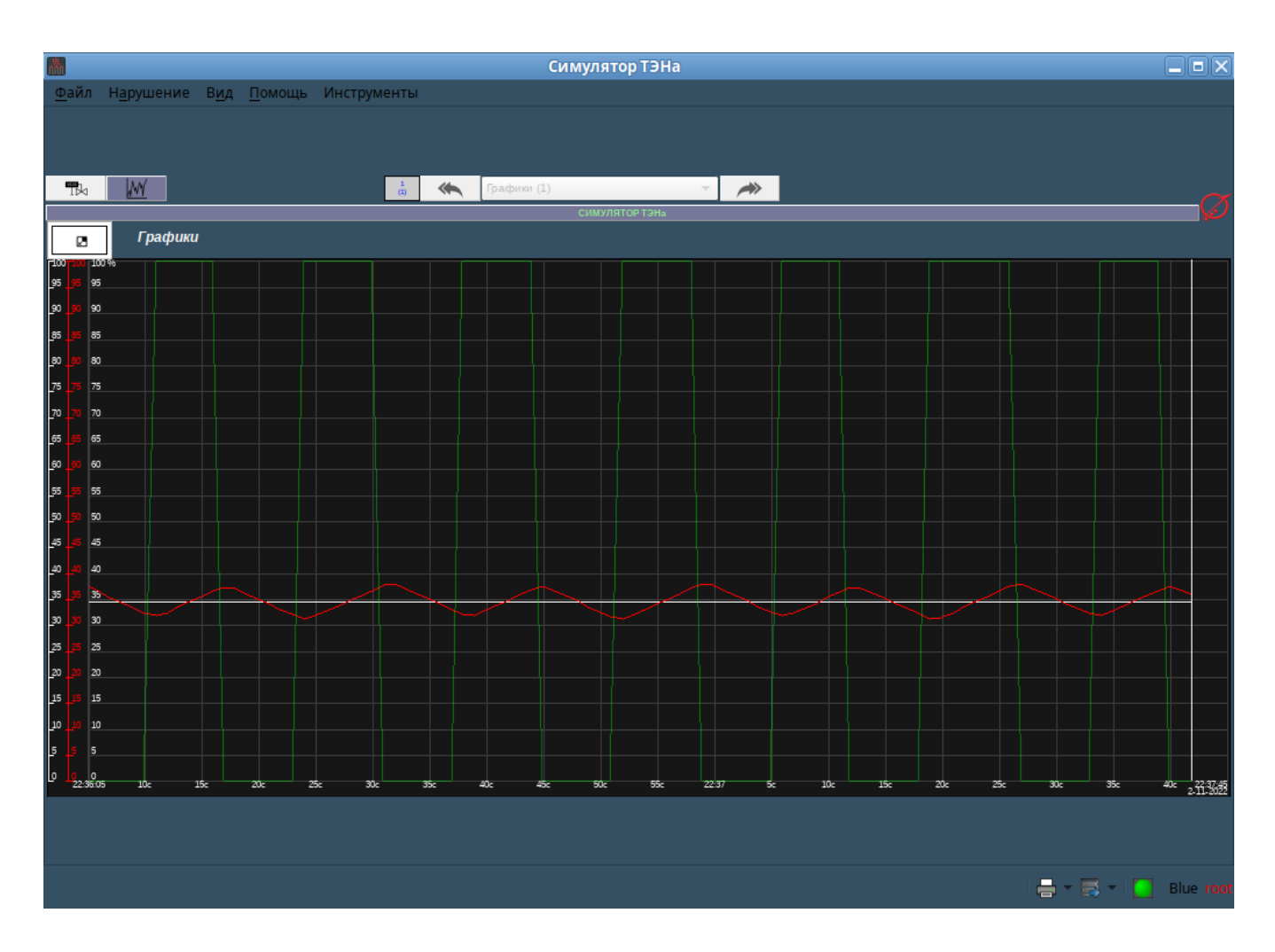

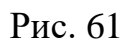

Для возврата в исходный вид необходимо повторно щелкнуть левой кнопкой мыши по кнопке «Свернуть».

#### ПЕРЕЧЕНЬ ТЕРМИНОВ И СОКРАЩЕНИЙ

- <span id="page-40-0"></span>Виджет - элемент графического представления, отображающий статическую или динамическую информацию; Задатчик Устройство, которым устанавливают значение уставки. Миандр - периодический сигнал прямоугольной форме. Мнемосхема - графическая [информационная модель,](http://psychology.academic.ru/5231/информационная_модель) условно отображающая функционально-техническую схему управляемого объекта и информацию о его состоянии в объеме, необходимом для выполнения оператором возложенных на него функций. ПИД-регулятор - устройство в управляющем контуре с обратной связью. Используется в системах автоматического управления для формирования управляющего сигнала с целью получения необходимых точности и качества переходного процесса. ПИД-регулятор формирует управляющий сигнал, являющийся суммой трёх слагаемых, первое из которых пропорционально разности входного сигнала и сигнала обратной связи (сигнал рассогласования), второе - интегралу сигнала рассогласования, третье - производной сигнала рассогласования.
- Уставка заданное пороговое значение некоей величины или параметра, по достижении которой должно произойти срабатывание оборудования, схемы или иное заранее предусмотренное действие.
- SCADA (Supervisory Control And Data Acquisition диспетчерское управление и сбор данных) программный пакет, предназначенный для разработки или обеспечения работы в реальном времени систем сбора, обработки, отображения и архивирования информации об объекте мониторинга или управления.

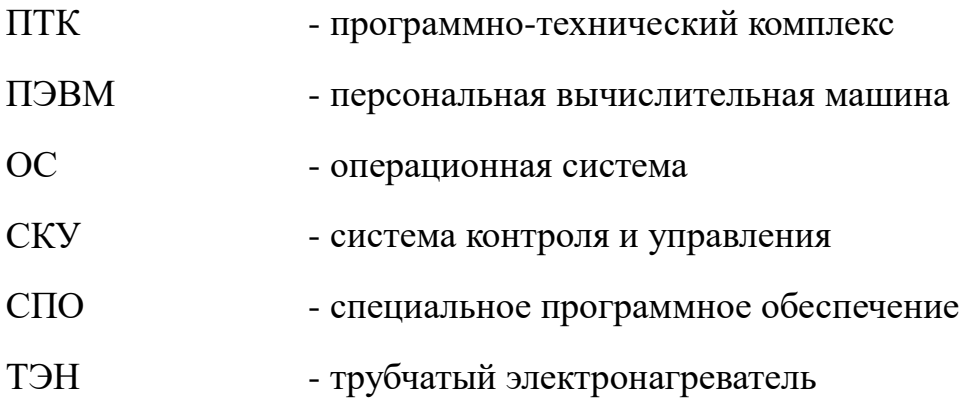

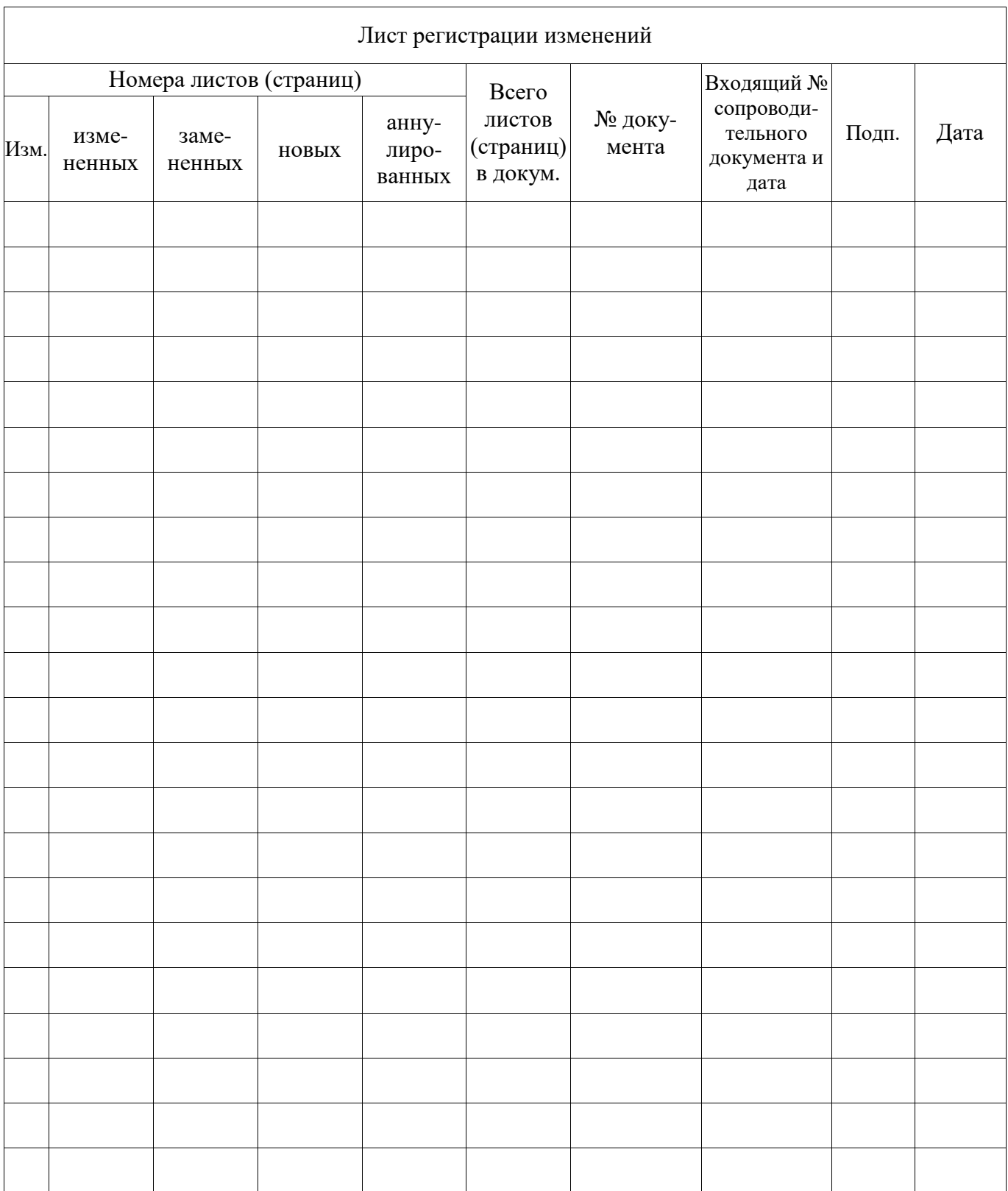